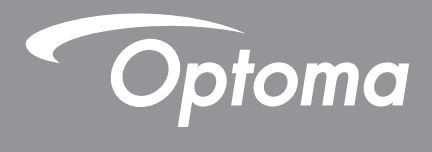

 $\overline{P}$ 

**TEXAS INSTRUMENTS** 

# **DLP® Projector**

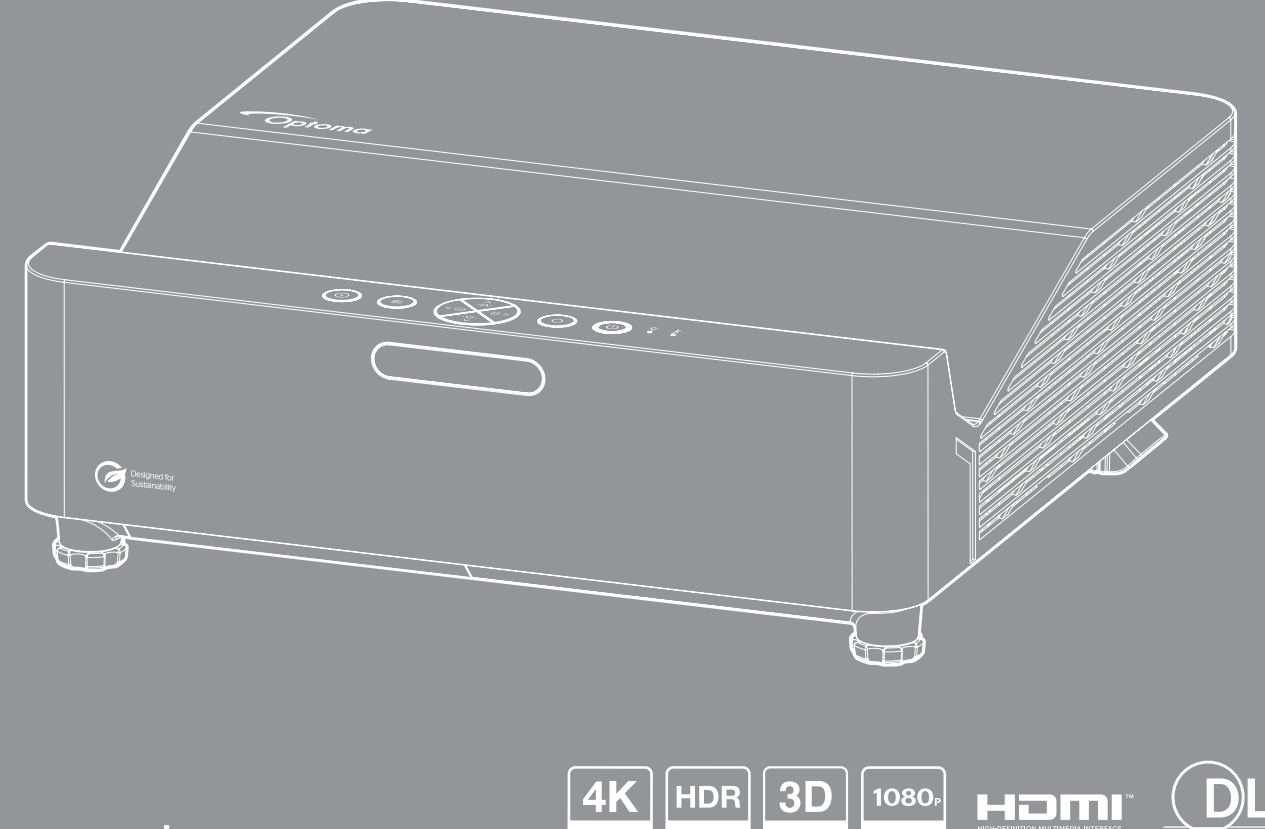

Compatible

Compatible

 $Full$ 

Full HD

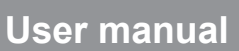

# **TABLE OF CONTENTS**

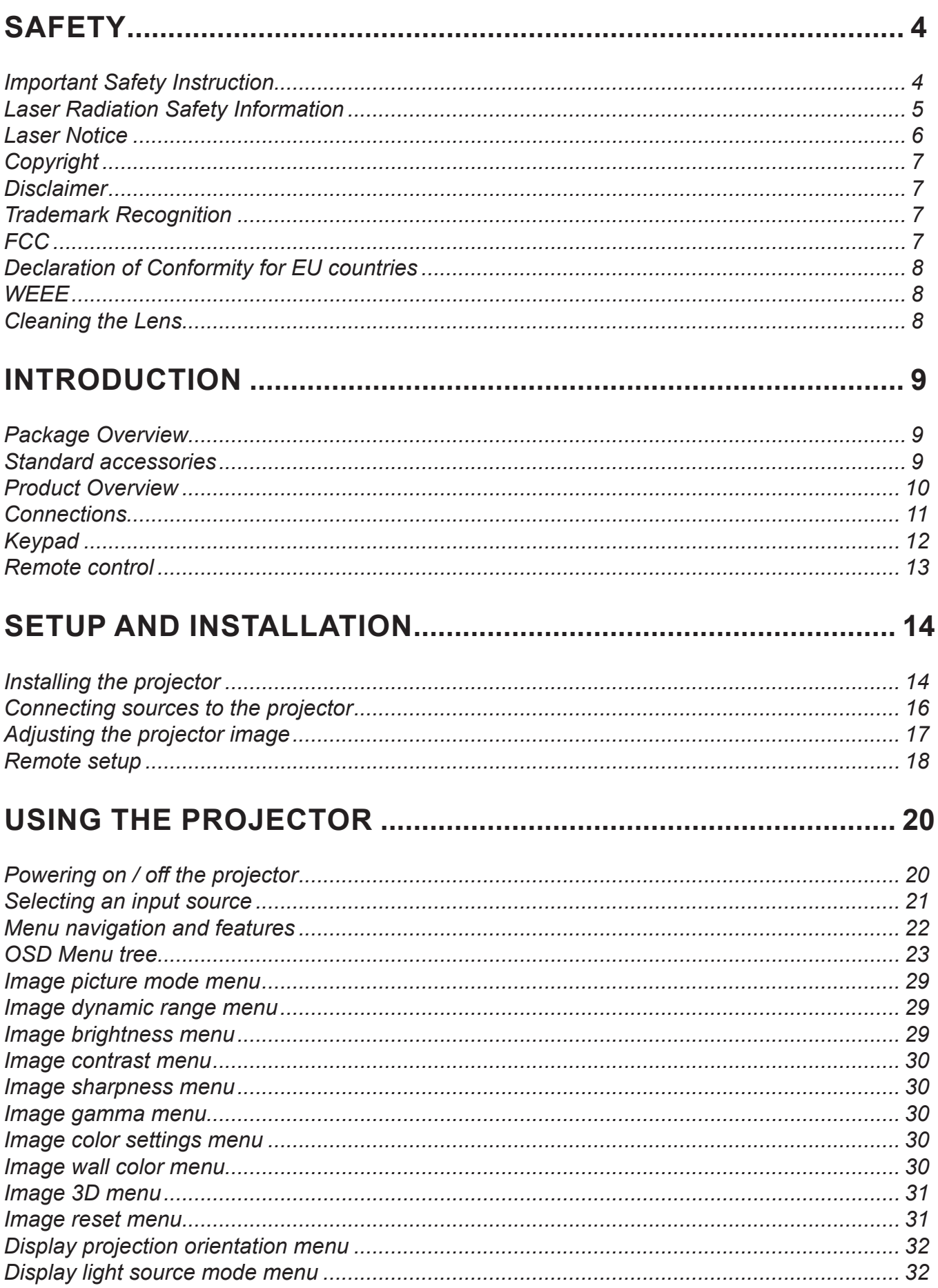

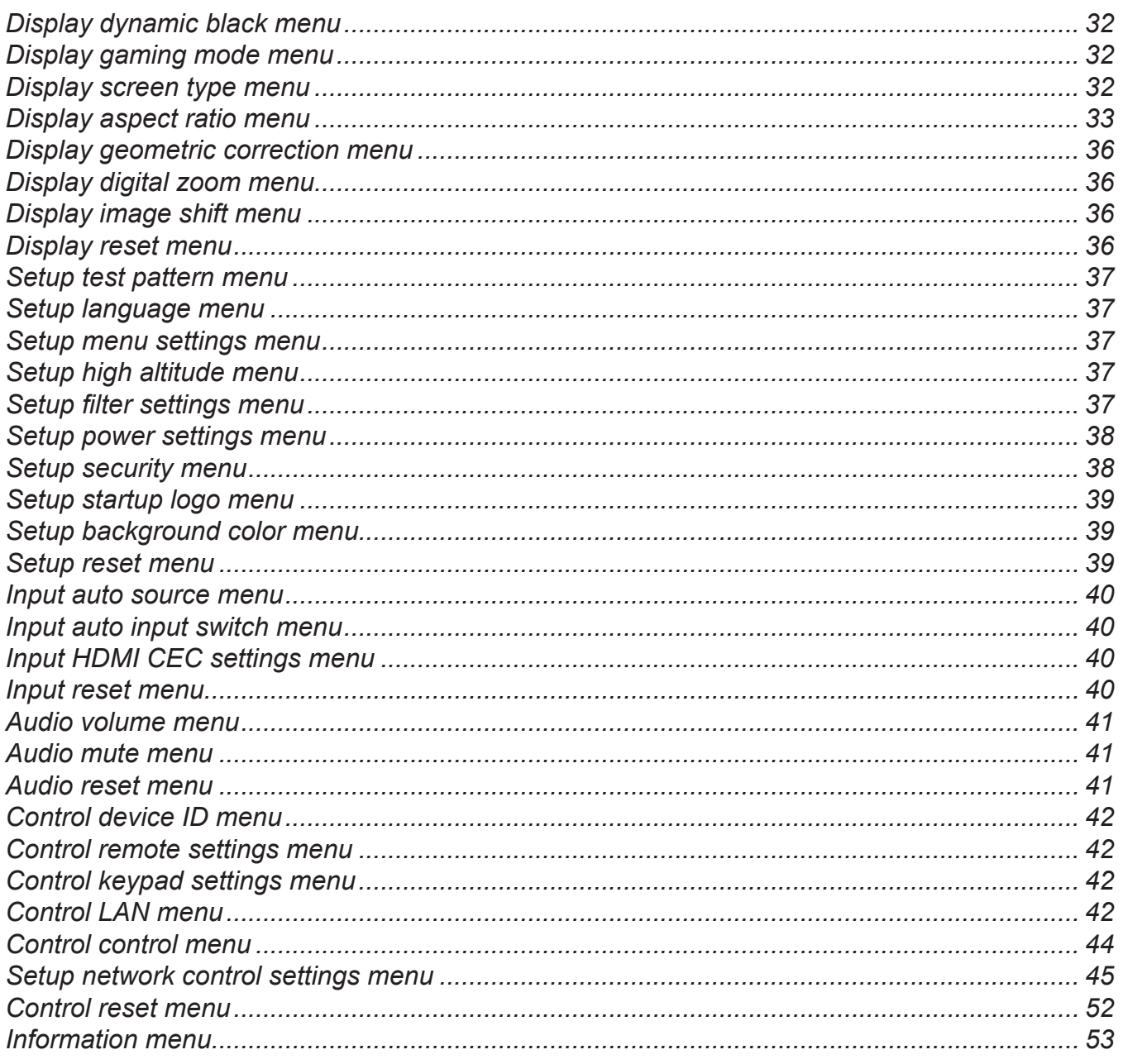

## 

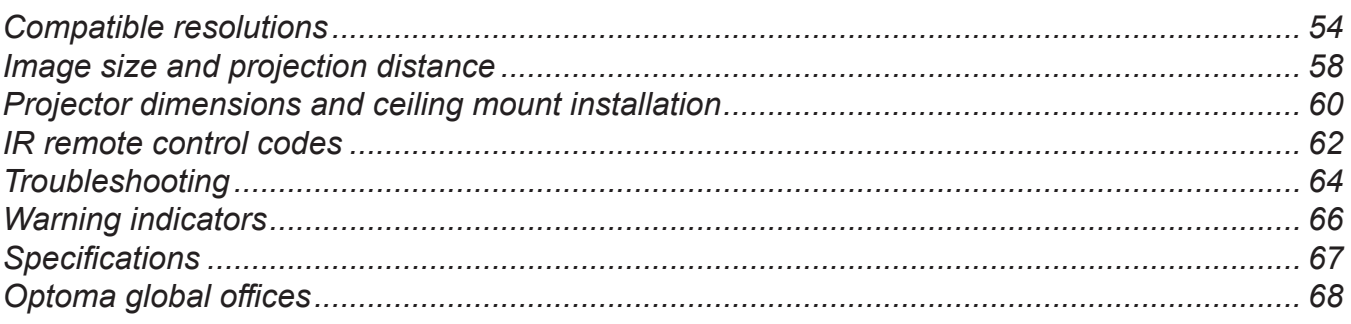

## <span id="page-3-0"></span>**SAFETY**

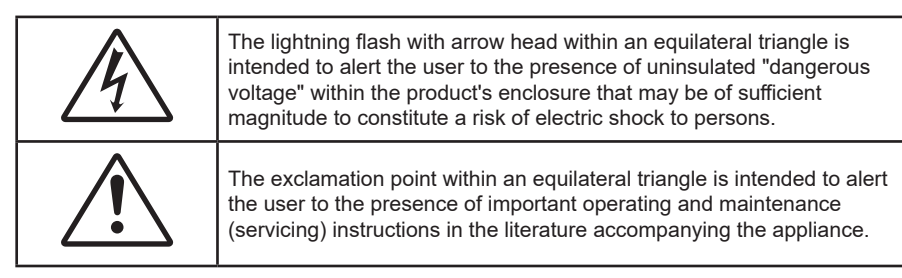

Please follow all warnings, precautions and maintenance as recommended in this user's guide.

### **Important Safety Instruction**

- Do not block any ventilation openings. To ensure reliable operation of the projector and to protect from over heating, it is recommended to install the projector in a location that does not block ventilation. As an example, do not place the projector on a crowded coffee table, sofa, bed, etc. Do not put the projector in an enclosure such as a book case or a cabinet that restricts air flow.
- To reduce the risk of fire and/or electric shock, do not expose the projector to rain or moisture. Do not install near heat sources such as radiators, heaters, stoves or any other apparatus such as amplifiers that emits heat.
- Do not let objects or liquids enter the projector. They may touch dangerous voltage points and short out parts that could result in fire or electric shock.
- Do not use under the following conditions:
	- In extremely hot, cold or humid environments.
		- (i) Ensure that the ambient room temperature is within  $0^{\circ}$ C ~ 40°C
		- (ii) Relative humidity is up to 80%
	- In areas susceptible to excessive dust and dirt.
	- Near any appliance generating a strong magnetic field.
	- In direct sunlight.
- Do not use the unit if it has been physically damaged or abused. Physical damage/abuse would be (but not limited to):
	- Unit has been dropped.
	- Power supply cord or plug has been damaged.
	- Liquid has been spilled on to the projector.
	- Projector has been exposed to rain or moisture.
	- Something has fallen in the projector or something is loose inside.
- Do not place the projector on an unstable surface. The projector may fall over resulting in injury or the projector may become damaged.
- Do not block the light coming out of the projector lens when in operation. The light will heat the object and may melt, cause burns or start a fire.
- Please do not open or disassemble the projector as this may cause electric shock.
- Do not attempt to service the unit yourself. Opening or removing covers may expose you to dangerous voltages or other hazards. Please call Optoma before you send the unit for repair.
- See projector enclosure for safety related markings.
- The unit should only be repaired by authorized service personnel.
- Only use attachments/accessories specified by the manufacturer.
- Do not look into straight into the projector lens during operation. The bright light may harm your eyes.
- This projector will detect the life of the light source itself.
- <span id="page-4-0"></span> When switching the projector off, please ensure the cooling cycle has been completed before disconnecting power. Allow 90 seconds for the projector to cool down.
- Turn off and unplug the power plug from the AC outlet before cleaning the product.
- Use a soft dry cloth with mild detergent to clean the display housing. Do not use abrasive cleaners, waxes or solvents to clean the unit.
- Disconnect the power plug from AC outlet if the product is not being used for a long period of time.
- Do not setup the projector in places where it might be subjected to vibration or shock.
- Do not touch the lens with bare hands.
- Remove battery/batteries from remote control before storage. If the battery/batteries are left in the remote for long periods, they may leak.
- Do not use or store the projector in places where smoke from oil or cigarettes may be present, as it can adversely affect the quality of the projector performance.
- Please follow the correct projector orientation installation as non standard installation may affect the projector performance.
- Use a power strip and or surge protector. As power outages and brown-outs can KILL devices.

### **Laser Radiation Safety Information**

 This product is classified as CLASS 1 LASER PRODUCT - RISK GROUP 2 of IEC60825-1 : 2014 and also complies with 21 CFR 1040.10 and 1040.11 as a Risk Group 2, LIP (Laser Illuminated Projector) as defined in IEC 62471:5:Ed. 1.0. For more information see Laser Notice No. 57, dated May 8, 2019.

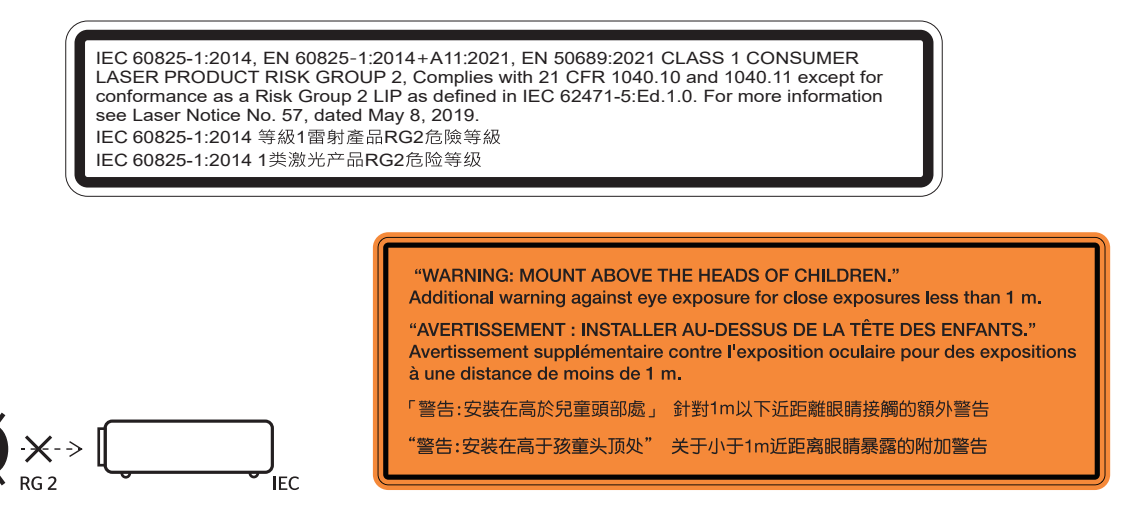

- As with any bright source, do not stare into the direct beam, RG2 IEC 62471-5:2015.
- This projector is class 1 laser product of IEC/EN 60825-1:2014 and risk group 2 with the requirements of IEC 62471-5:2015.
- Supervise children: no staring, and avoid use of optical aids!
- Notice is given to supervise children and to never allow them to stare into the projector beam at any distance from the projector.
- Notice is given to use caution when using the remote control for starting the projector while in front of the projection lens.
- Notice is given to the user to avoid the use of optical aids such as binoculars or telescopes inside the beam.
- When turning on the projector, make sure no one within projection range is looking at the lens.
- Keep any items (magnifying glass etc.) out of the light path of the projector. The light path being projected from the lens is extensive, therefore any kind of abnormal objects that can redirect light coming out of the lens, can cause an unpredictable outcome such as a fire or injury to the eyes.
- Caution use of controls or adjustments or performance of procedures other than those specified herein may result in hazardous radiation exposure.
- <span id="page-5-0"></span> Do not open or disassemble the projector as this may cause damage by the exposure of laser radiation.
- Do not stare into beam when the projector is on. The bright light may result in permanent eye damage.

Not following the control, adjustment or operation procedure may cause damage by the the exposure of laser radiation.

### **Laser Notice**

IEC 60825-1:2014: CLASS 1 LASER PRODUCT - RISK GROUP 2.

The product's intended use as a consumer laser product and compliant with EN 50689:2021.

CLASS 1 CONSUMER LASER PRODUCT

EN 50689:2021

## <span id="page-6-0"></span>**Copyright**

This publication, including all photographs, illustrations and software, is protected under international copyright laws, with all rights reserved. Neither this manual, nor any of the material contained herein, may be reproduced without written consent of the author.

© Copyright 2023

### **Disclaimer**

The information in this document is subject to change without notice. The manufacturer makes no representations or warranties with respect to the contents hereof and specifically disclaims any implied warranties of merchantability or fitness for any particular purpose. The manufacturer reserves the right to revise this publication and to make changes from time to time in the content hereof without obligation of the manufacturer to notify any person of such revision or changes.

### **Trademark Recognition**

Kensington is a U.S. registered trademark of ACCO Brand Corporation with issued registrations and pending applications in other countries throughout the world.

HDMI, the HDMI Logo, and High-Definition Multimedia Interface are trademarks or registered trademarks of HDMI Licensing LLC in the United States and other countries.

DLP®, DLP Link and the DLP logo are registered trademarks of Texas Instruments and BrilliantColor™ is a trademark of Texas Instruments.

All other product names used in this manual are the properties of their respective owners and are Acknowledged.

### **FCC**

This device has been tested and found to comply with the limits for a Class B digital device pursuant to Part 15 of the FCC rules. These limits are designed to provide reasonable protection against harmful interference in a residential installation. This device generates, uses and can radiate radio frequency energy and, if not installed and used in accordance with the instructions, may cause harmful interference to radio communications.

However, there is no guarantee that interference will not occur in a particular installation. If this device does cause harmful interference to radio or television reception, which can be determined by turning the device off and on is encouraged to try to correct the interference by one or more of the following measures:

- Reorient or relocate the receiving antenna.
- $\cdot$  Increase the separation between the device and receiver.
- Connect the device into an outlet on a circuit different from that to which the receiver is connected.
- Consult the dealer or an experienced radio/television technician for help.

#### **Notice: Shielded cables**

All connections to other computing devices must be made using shielded cables to maintain compliance with FCC regulations.

#### **Caution**

Changes or modifications not expressly approved by the manufacturer could void the user's authority, which is granted by the Federal Communications Commission, to operate this projector.

#### <span id="page-7-0"></span>**Operation Conditions**

This device complies with Part 15 of the FCC Rules. Operation is subject to the following two conditions:

1. This device may not cause harmful interference and

2. This device must accept any interference received, including interference that may cause undesired operation.

#### **Notice: Canadian users**

This Class B digital apparatus complies with Canadian ICES-003.

Remarque à l'intention des utilisateurs canadiens

Cet appareil numerique de la classe B est conforme a la norme NMB-003 du Canada.

### **Declaration of Conformity for EU countries**

- EMC Directive 2014/30/EU (including amendments)
- Low Voltage Directive 2014/35/EU
- RED 2014/53/EU (if product has RF function)

### **WEEE**

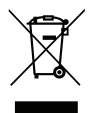

#### **Disposal instructions**

Do not throw this electronic device into the trash when discarding. To minimize pollution and ensure utmost protection of the global environment, please recycle it.

### **Cleaning the Lens**

- Before cleaning the lens, be sure to turn off the projector and unplug the power cord to allow it to completely cool down.
- Use a compressed air tank to remove the dust.
- Use a special cloth for cleaning lens and gently wipe the lens. Do not touch the lens with your fingers.
- Do not use alkaline/acid detergents or volatile solvents such as alcohol for cleaning lens. If the lens is damaged due to the cleaning process, it is not covered by the warranty.

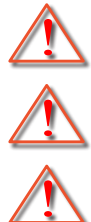

Warning: Do not use a spray containing flammable gases to remove dust or dirt from the lens. This may cause a fire due to excessive heat inside the projector.

Warning: Do not clean the lens if the projector is warming up as this may cause the lens' surface film to peel off.

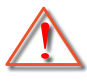

Warning: Do not wipe or tap the lens with a hard object.

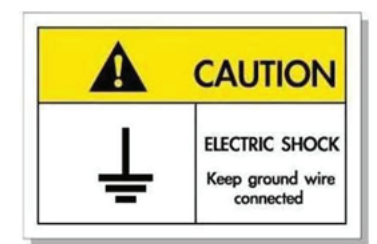

To avoid electric shock, the unit and its peripherals must be properly grounded (earthed).

#### **Ground the power cord**

This device is designed to function when the power cord is grounded. If the power cord is not grounded, it may cause an electric shock. Please ensure that the power cord is directly connected to the wall socket and properly grounded.

Do not use the 2-pin plug adapter for conversion.

<span id="page-8-0"></span>Thank you for purchasing an Optoma laser projector. For full list of features please visit the product page on our website, where you will also find additional information and documentation such as FAQs.

### **Package Overview**

Carefully unpack and verify that you have the items listed below under standard accessories. Some of the items under optional accessories may not be available depending on the model, specification and your region of purchase. Please check with your place of purchase. Some accessories may vary from region to region.

The warranty card is only supplied in some specific regions. Please consult your dealer for detailed information.

### **Standard accessories**

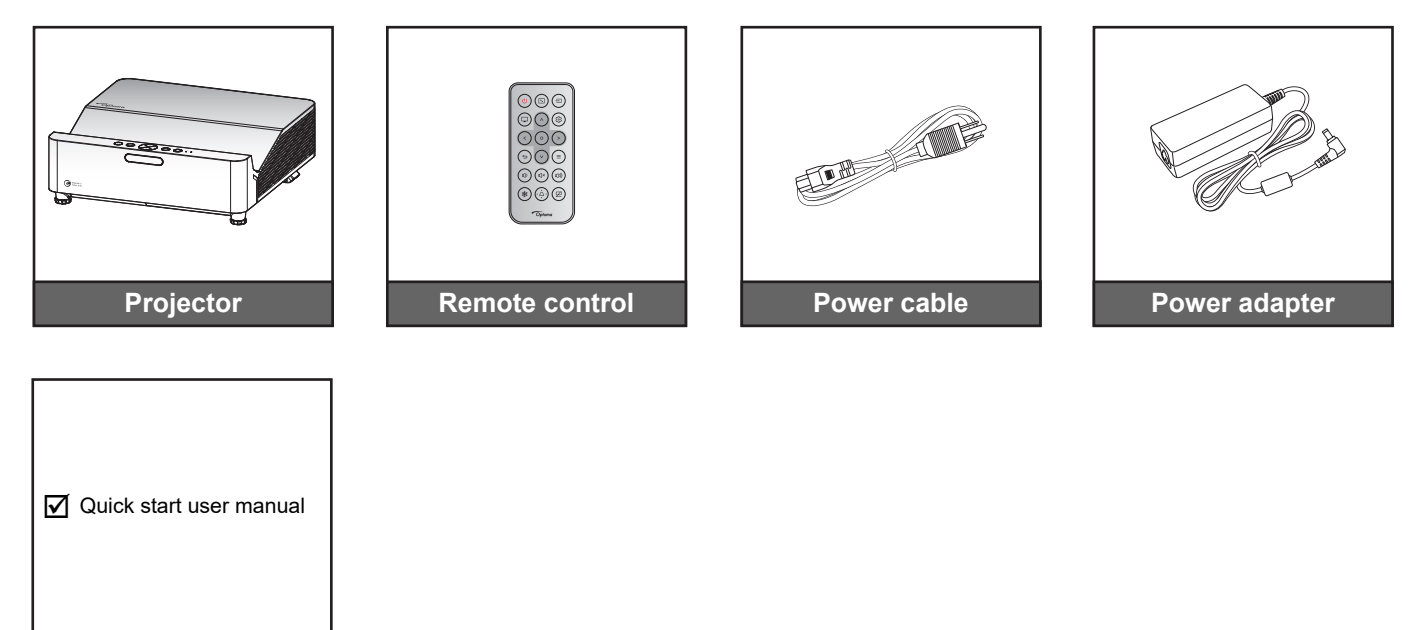

**Note:** 

**Documentation**

 *For access to the setup information, user manual, warranty information, and product updates – please scan the QR Code or visit the following URL: <https://www.optoma.com/support/download>*

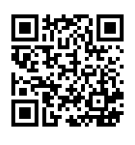

## <span id="page-9-0"></span>**Product Overview**

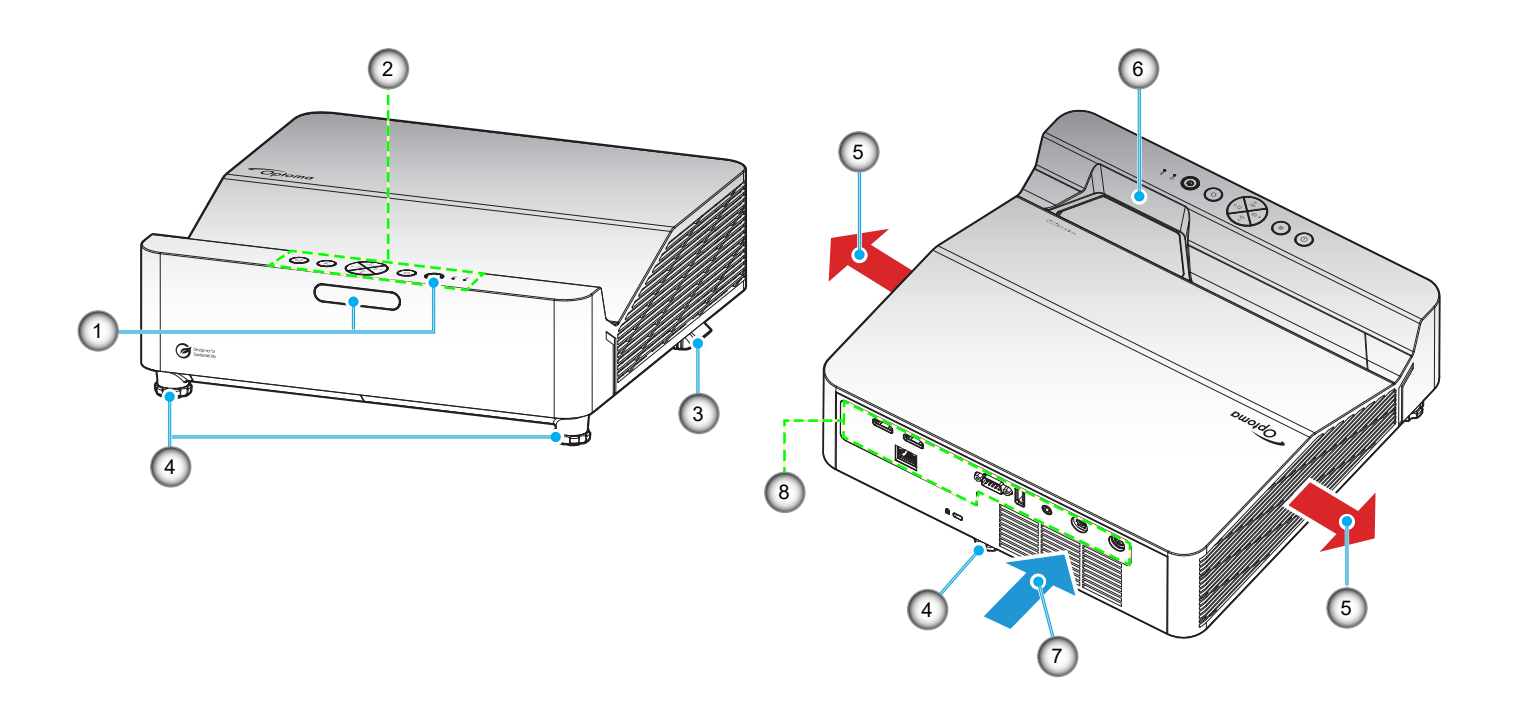

#### **Note:**

- *Do not block projector intake and exhaust vents*.
- *When operating the projector in an enclosed space, allow at least 30 cm clearance around the intake and exhaust vents.*

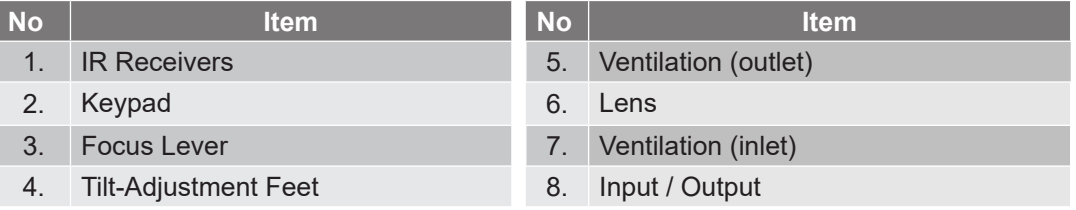

## <span id="page-10-0"></span>**Connections**

#### **WXGA model**

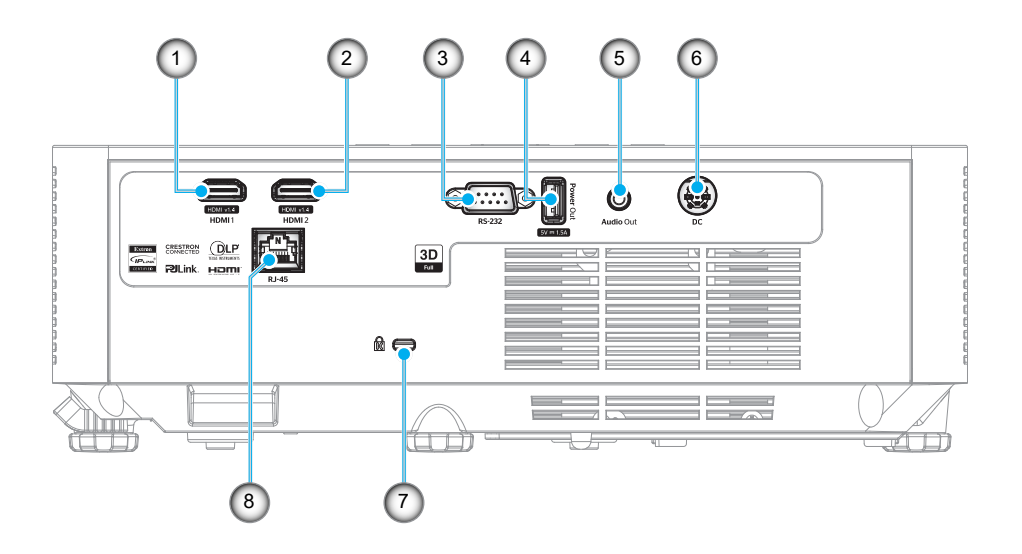

#### **1080p model**

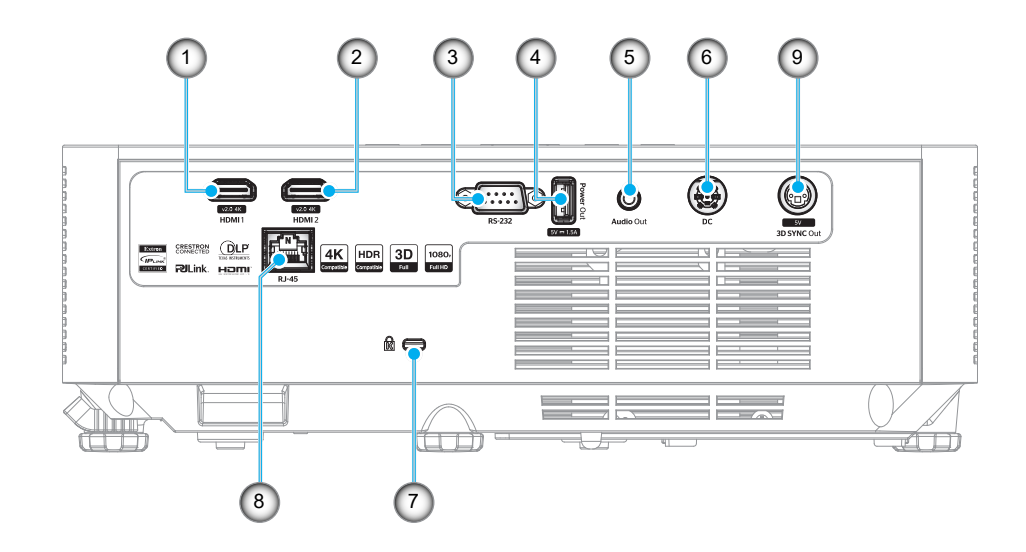

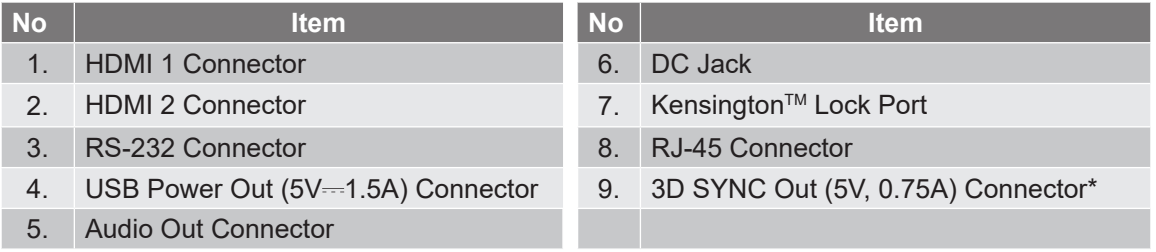

#### **Note:**

- *Signal mode support varies from different model in each sales region.*
- *\*The WXGA model does not support the 3D SYNC Out function.*

## <span id="page-11-0"></span>**Keypad**

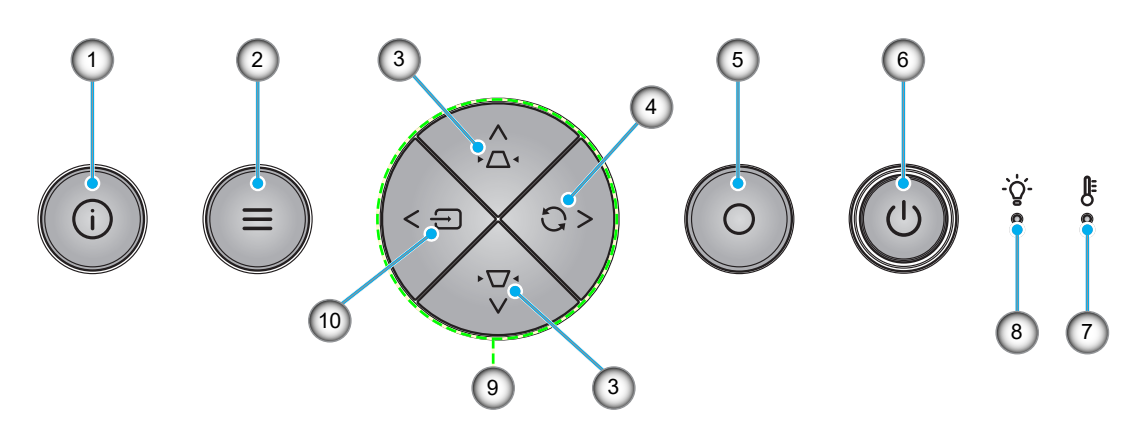

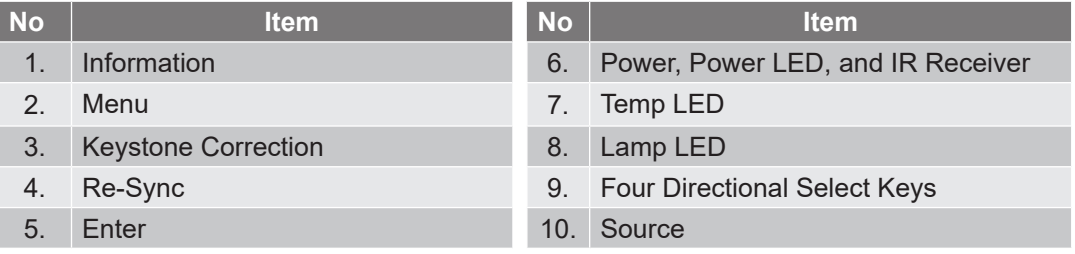

### <span id="page-12-0"></span>**Remote control**

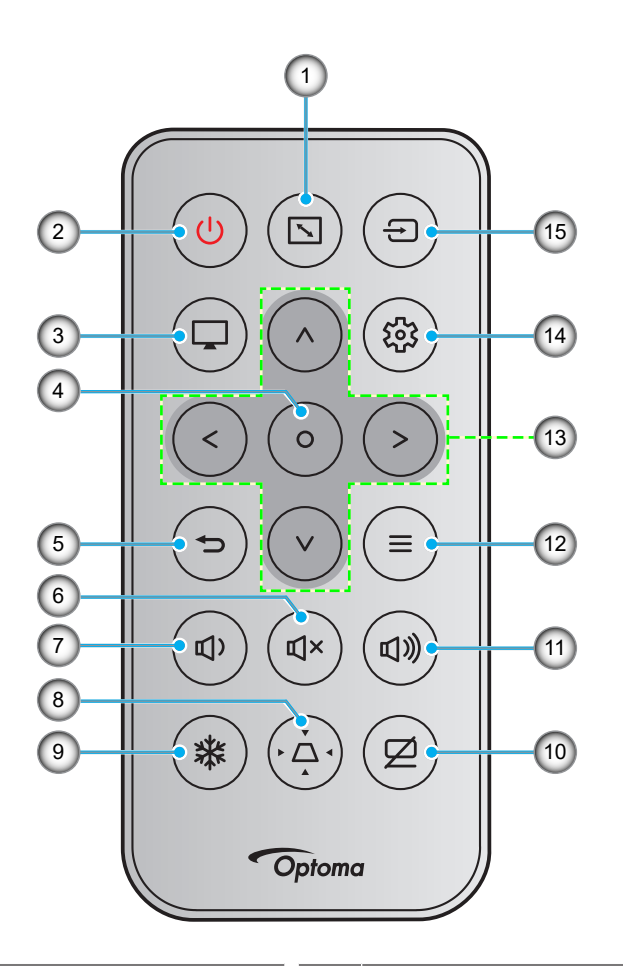

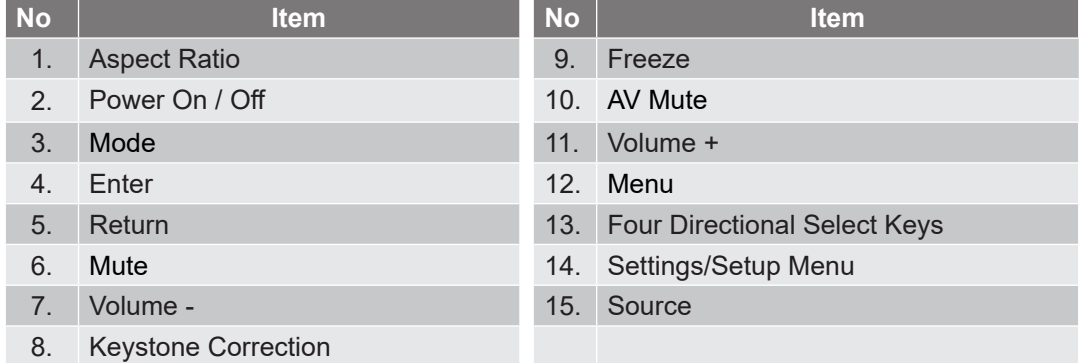

#### **Note:**

- *Some keys may have no function for models that do not support these features.*
- *Before using the remote control for the first time, remove the transparent insulation tape. See [page](#page-17-1)  [18](#page-17-1) for battery installation.*
- *The inclusion of the battery for the remote control may vary depending on the region.*

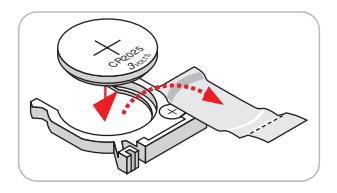

### <span id="page-13-0"></span>**Installing the projector**

Your projector is designed to be installed in one of four possible positions.

Your room layout or personal preference will dictate which installation location you select. Take into consideration the size and position of your screen, the location of a suitable power outlet, as well as the location and distance between the projector and the rest of your equipment.

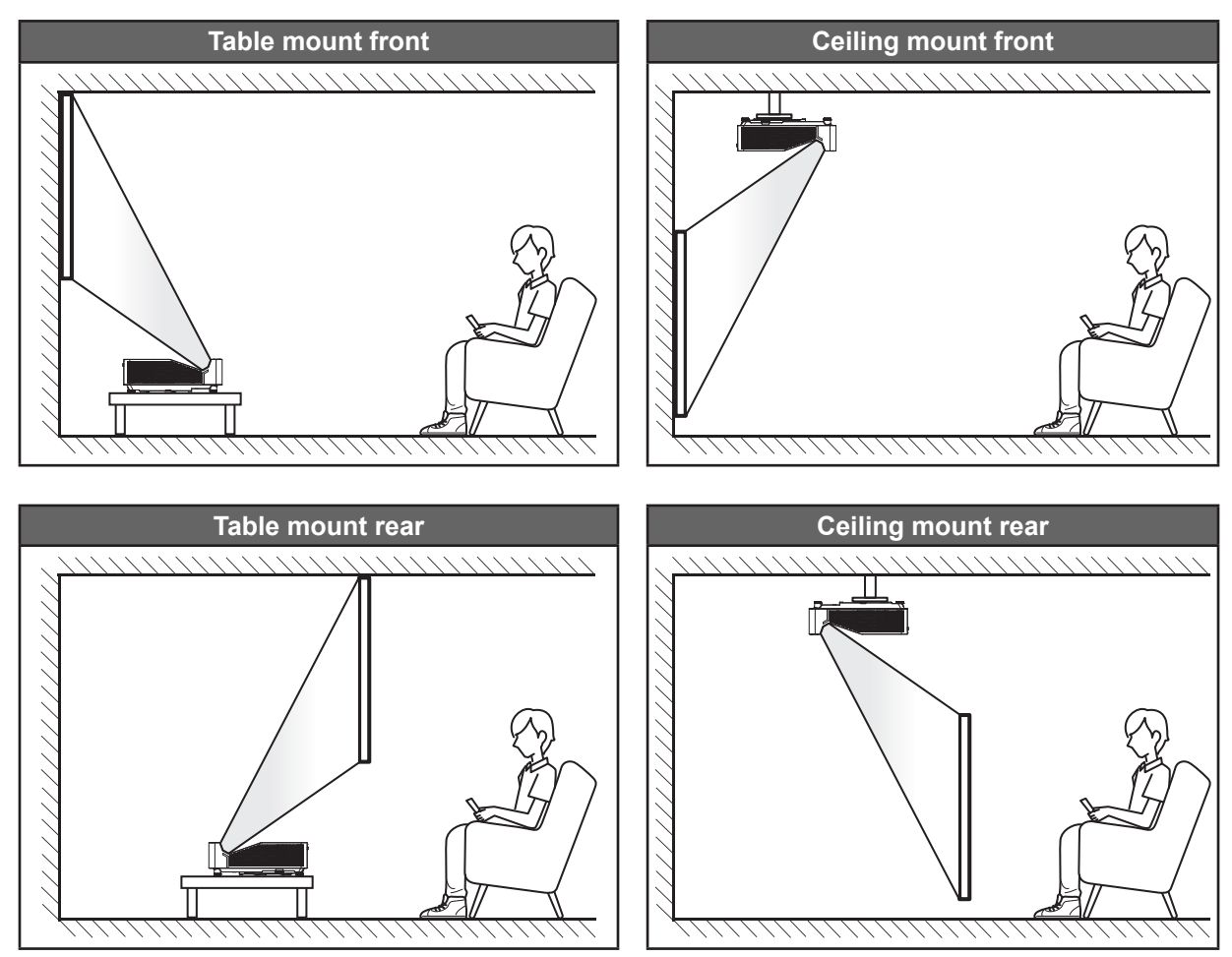

Projector should be placed flat on a surface and 90 degrees / perpendicular to the screen.

- How to determine projector location for a given screen size, please refer to distance table on pages *[58](#page-57-1)[~59](#page-58-0)*.
- How to determine screen size for a given distance, please refer to distance table on pages *[58](#page-57-1)[~59](#page-58-0)*.
- **Note:** *The further away the projector is placed from the screen the projected image size increases and vertical offset also increases proportionally.*

#### **Projector installation notice**

360° free orientation operation

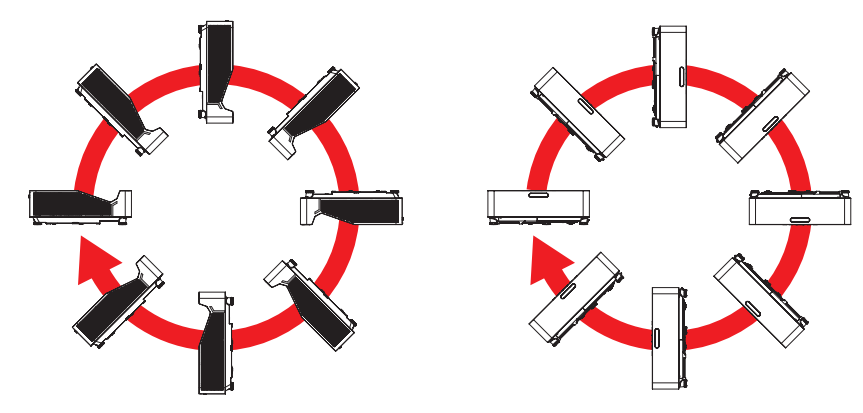

Allow at least 30 cm clearance around the exhaust vent.

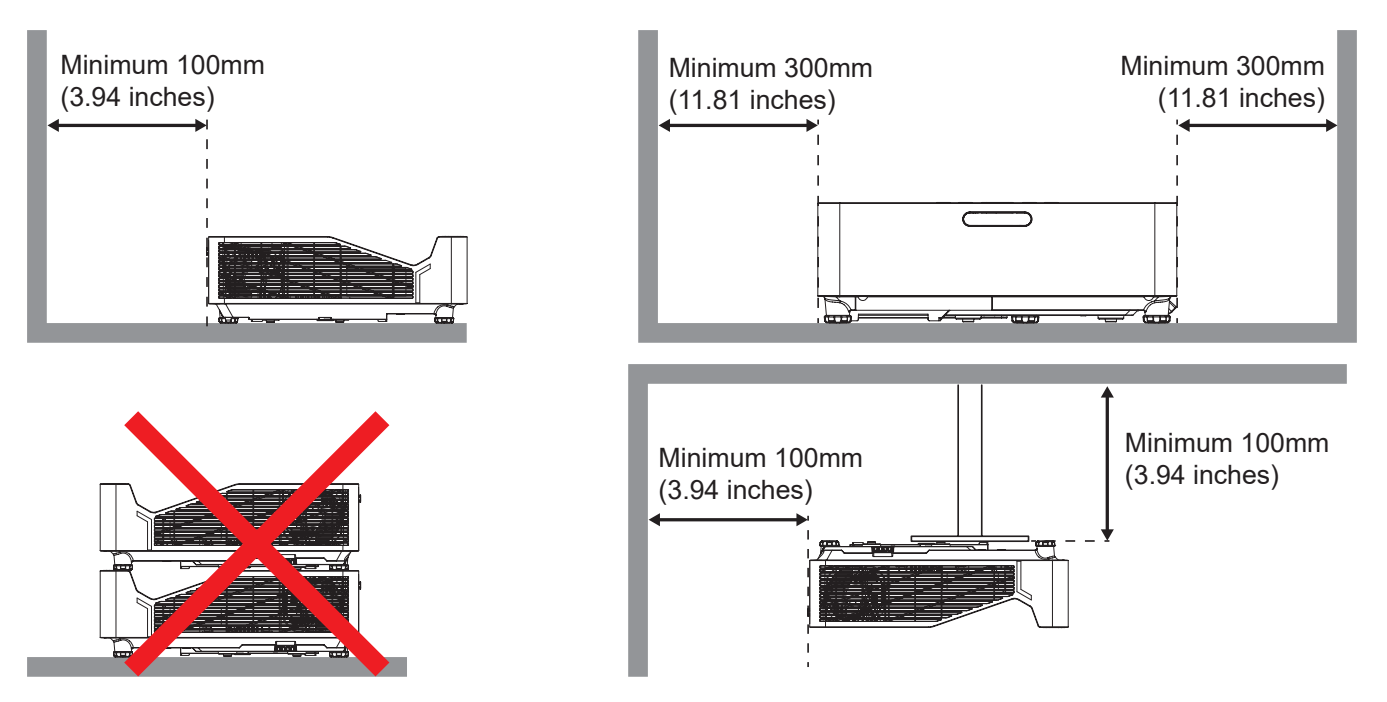

- Ensure that the intake vents do not recycle hot air from the exhaust vent.
- When operating the projector in an enclosed space, ensure that the surrounding air temperature within the enclosure does not exceed operation temperature while the projector is running, and the air intake and exhaust vents are unobstructed.
- All enclosures should pass a certified thermal evaluation to ensure that the projector does not recycle exhaust air, as this may cause the device to shutdown even if the enclosure temperature is with the acceptable operation temperature range.

## <span id="page-15-0"></span>**Connecting sources to the projector**

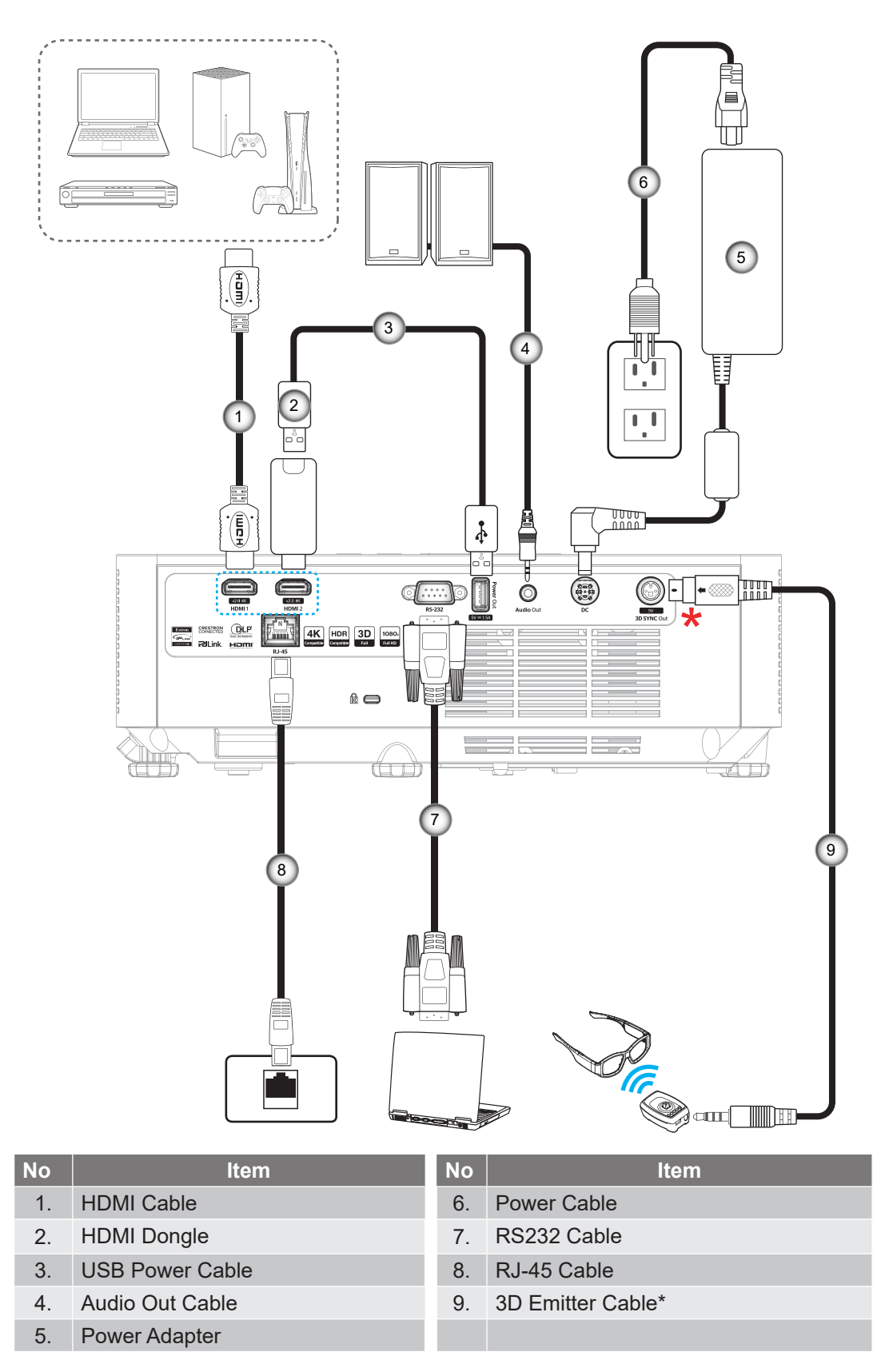

#### **Note:**

- *To ensure the best image quality and avoid connection errors, we recommend the use of High Speed or Premium Certified HDMI cables up to 5 meters.*
- *\*Only 1080p model supports 3D SYNC Out function.*

## <span id="page-16-0"></span>**Adjusting the projector image**

#### **Image height**

The projector is equipped with elevator feet for adjusting the image height.

- 1. Locate the adjustable foot you wish to adjust on the underside of the projector.
- 2. Rotate the adjustable foot clockwise or counterclockwise to raise or lower the projector.

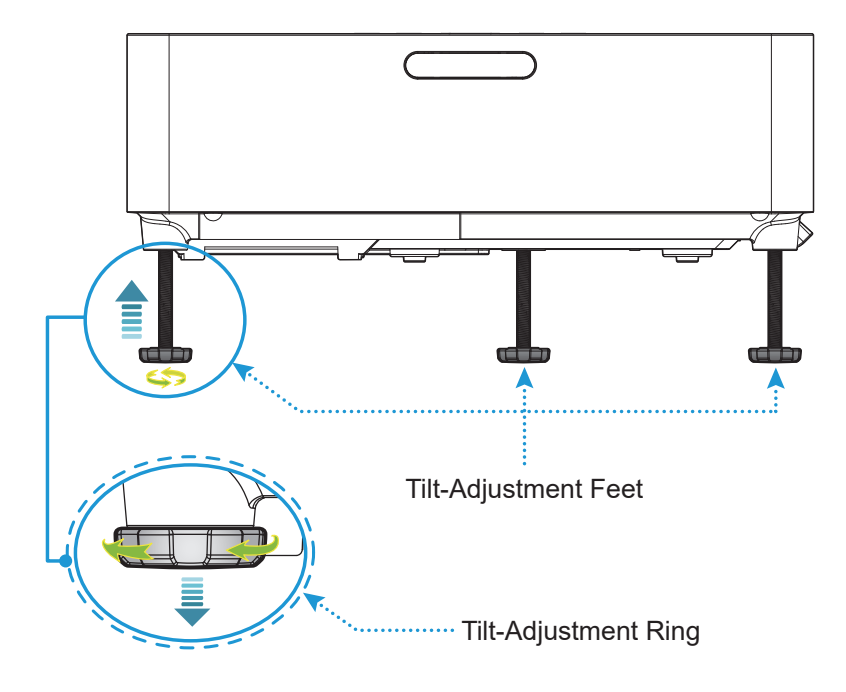

#### <span id="page-16-1"></span>**Focus**

To adjust the focus, slide the focus lever up or down until the image is sharp and legible.

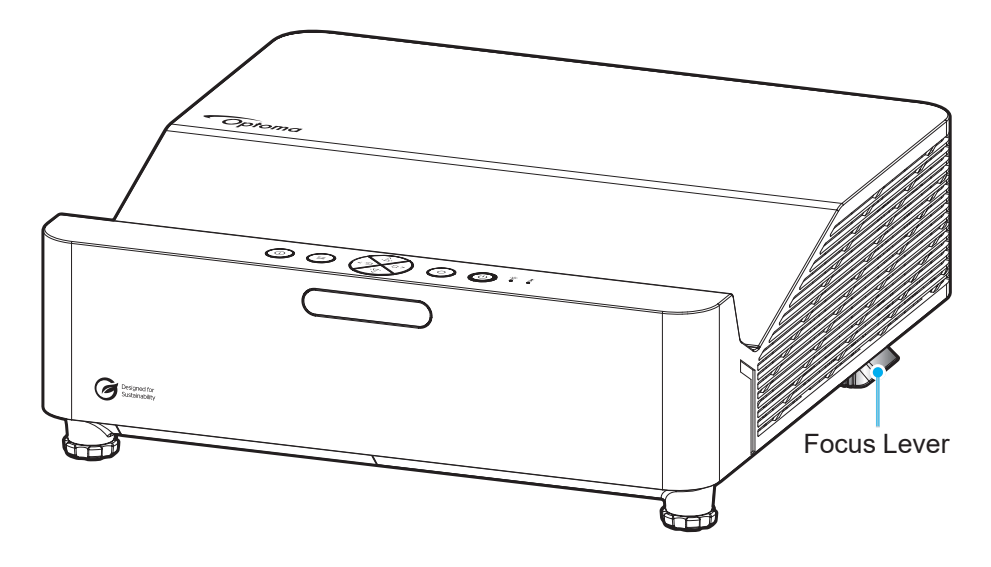

### <span id="page-17-0"></span>**Remote setup**

#### <span id="page-17-1"></span>**Installing / replacing the batteries**

1. Press firmly and slide the battery cover off.

- 2. Install new battery into the compartment. Remove the old battery and install new one (CR2025). Ensure that the side with a "+" is facing up.  $\qquad \qquad \qquad$
- 3. Put the cover back.

**CAUTION:** To ensure safe operation, please observe the following precautions:

- Use CR2025 type battery.
- Avoid contact with water or liquid.
- Do not expose the remote control to moisture or heat.
- Do not drop the remote control.
- If the battery has leaked in the remote control, carefully wipe the case clean and install new battery.
- Risk of an explosion if battery is replaced by an incorrect type.
- Dispose of used battery according to the instructions.
- Do not ingest battery, Chemical Burn Hazard.
- This product contains a coin / button cell battery. If the coin / button cell battery is swallowed, it can cause severe internal burns in just 2 hours and can lead to death.
- Keep new and used batteries away from children.
- If the battery compartment does not close securely, stop using the product and keep it away from children.
- If you think batteries might have been swallowed or placed inside any part of the body, seek immediate medical attention.

**Note:** *The inclusion of the battery for the remote control may vary depending on the region.*

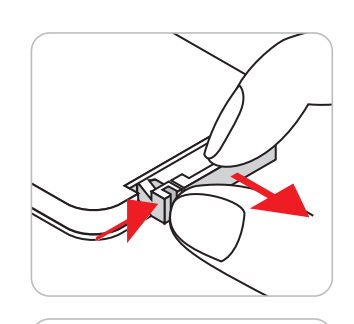

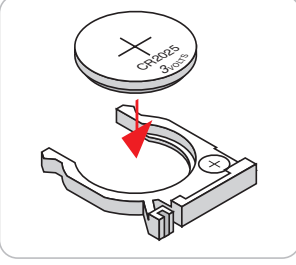

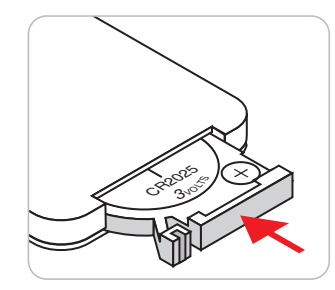

#### **Effective range**

Infra-Red (IR) remote control sensor is located on the top and front sides of the projector. Ensure that the remote control is held at an angle 30 degrees perpendicular to the projector's IR remote control sensor to ensure correct functionality. The distance between the remote control and the sensor should not be longer than 6 meters (19.7 feet).

- Make sure that there are no obstacles between the remote control and the IR sensor on the projector that might obstruct the infra-red beam.
- Make sure the IR transmitter of the remote control is not being shined by sunlight or fluorescent lamps directly.
- Please keep the remote controller away from fluorescent lamps for over 2 m or the remote controller may malfunction.
- If the remote control is close to Inverter-Type fluorescent lamps, it might become ineffective from time to time.
- If the remote control and the projector are within a very short distance of one another, the remote control might become ineffective.

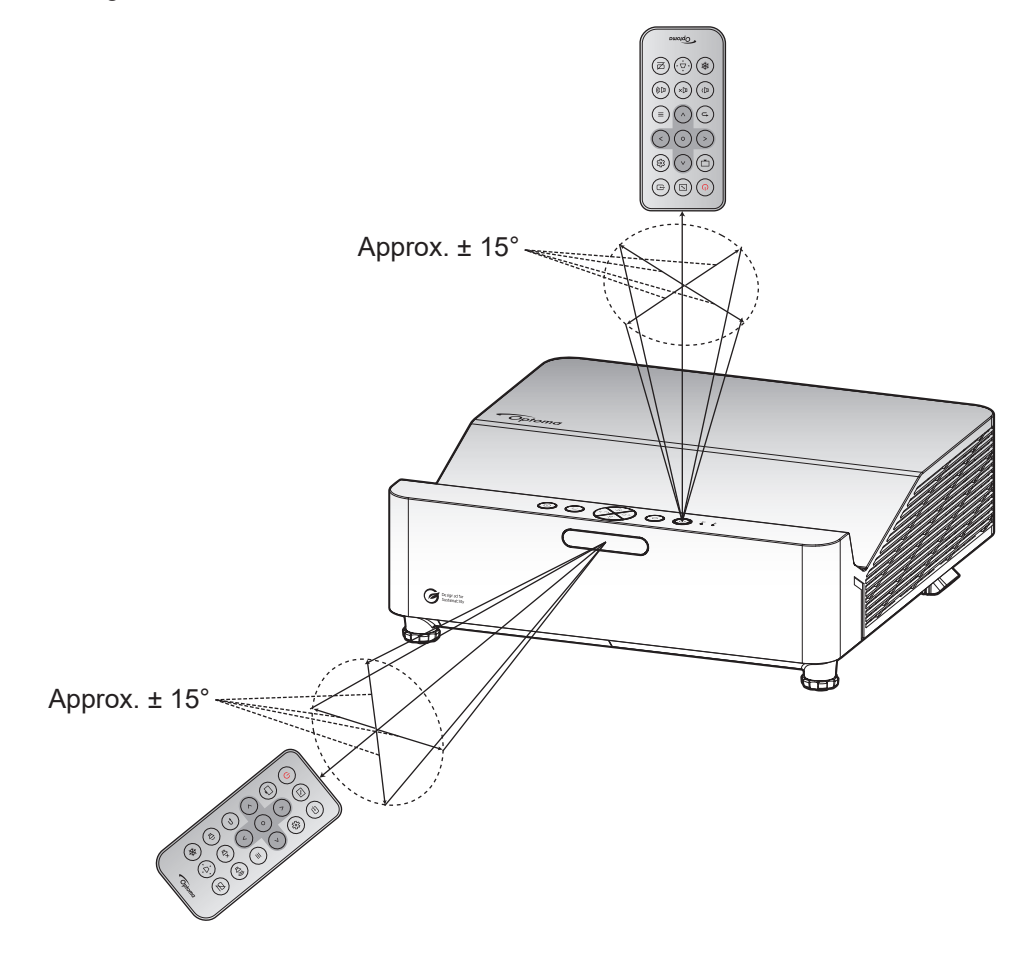

### <span id="page-19-0"></span>**Powering on / off the projector**

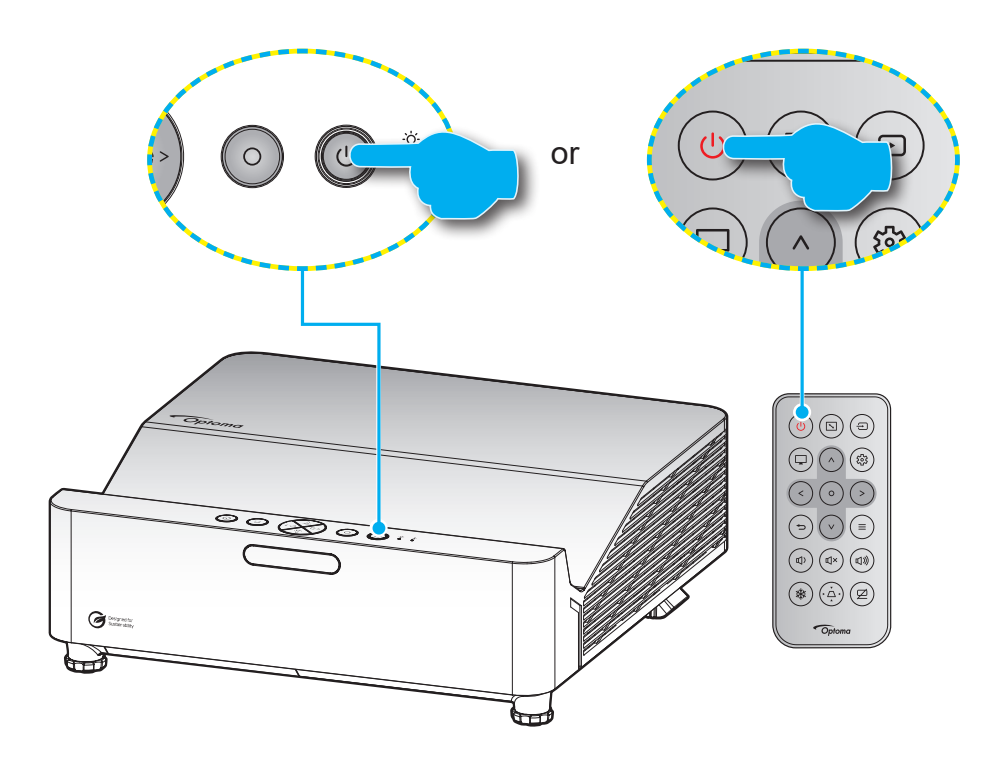

#### **Powering on**

- 1. Securely connect the power lead and signal/source cable. When connected, the Power LED starts breathing red.
- 2. Turn on the projector by pressing the  $\bigcirc$  button on the projector keypad or the  $\bigcirc$  button on the remote control.
- 3. A start up screen will display in approximately 10 seconds and the Power LED will be flashing blue.
- **Note:** *The first time the projector is turned on, you will be prompted to select the preferred language, projection orientation, and other settings.*

#### **Powering off**

- 1. Turn off the projector by pressing the  $\bigcirc$  button on the projector keypad or the  $\bigcirc$  button on the remote control.
- 2. The following message will be displayed:

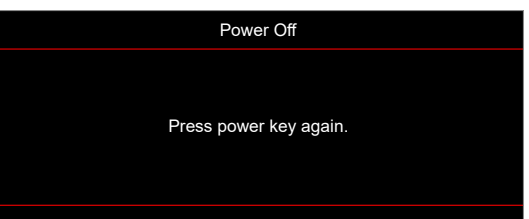

- 3. Press the  $\bigcup / \bigcup$  button again to confirm, otherwise the message will disappear after 15 seconds. When you press the  $\bigcup \bigcup$  button for the second time, the projector will shut down.
- 4. The cooling fans will continue to operate for about 10 seconds for the cooling cycle and the Power LED will flash blue. When the Power LED turns solid red, this indicates the projector has entered standby mode. If you wish to turn the projector back on, you must wait until the cooling cycle has finished and the projector has entered standby mode. When the projector is in standby mode, simply press the  $\bigcup/\bigcup$  button again to turn on the projector.
- 5. Disconnect the power lead from the electrical outlet and the projector.

**Note:** *It is not recommended that the projector is turned on immediately, right after a power off procedure.*

### <span id="page-20-0"></span>**Selecting an input source**

Turn on the connected source that you want to display on the screen, such as computer, notebook, video player, etc. The projector will automatically detect the source. If multiple sources are connected, press the  $\oplus$  button on the projector keypad or remote control to select the desired input.

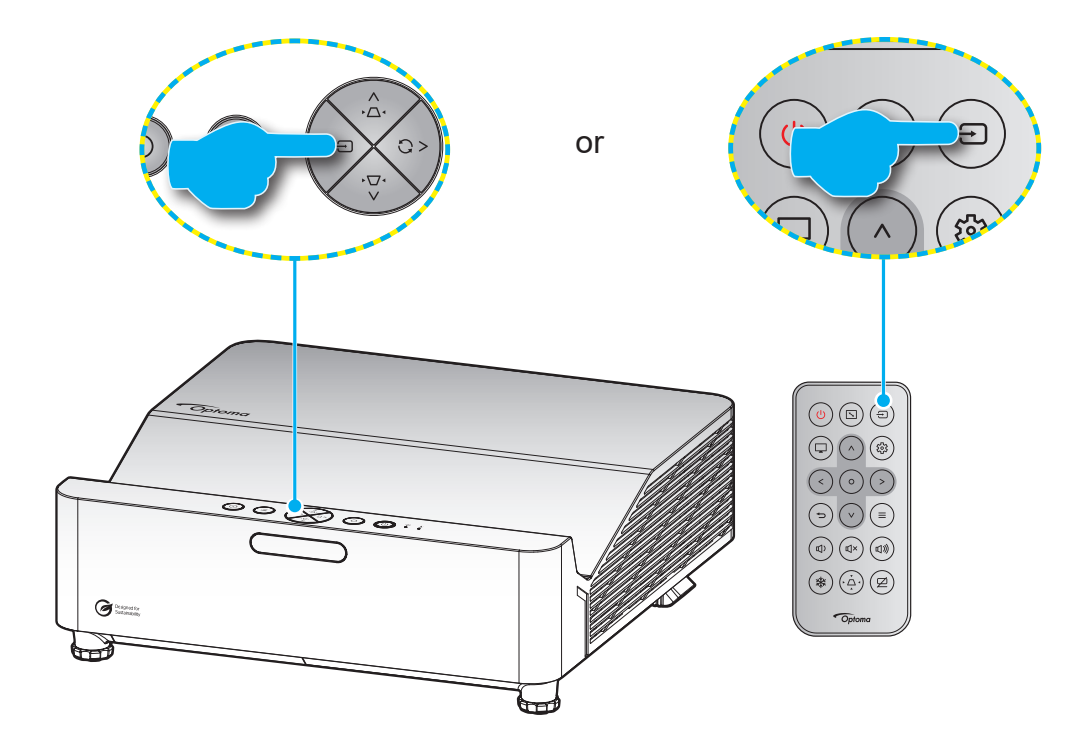

### <span id="page-21-0"></span>**Menu navigation and features**

The projector has multilingual on-screen display menus that allow you to make image adjustments and change a variety of settings. The projector will automatically detect the source.

- 1. To open the OSD menu, press the  $\equiv$  button on the projector keypad or remote control.
- 2. When OSD is displayed, use  $\Delta / V$  keys to select any item in the main menu. While making a selection on a particular page, press the  $O$  button on the projector keypad or remote control to enter sub menu.
- 3. Use  $\langle \rangle$  keys to select the desired item in the sub menu and then press the O button to view further settings. Adjust the settings by using  $\Lambda / V / \langle / \rangle$  keys.
- 4. Select the next item to be adjusted in the sub menu and adjust as described above.
- 5. Press the  $\overline{O}$  button to confirm, and the screen will return to the main menu.
- 6. To exit, press the  $\equiv$  button again. The OSD menu will close and the projector will automatically save the new settings.

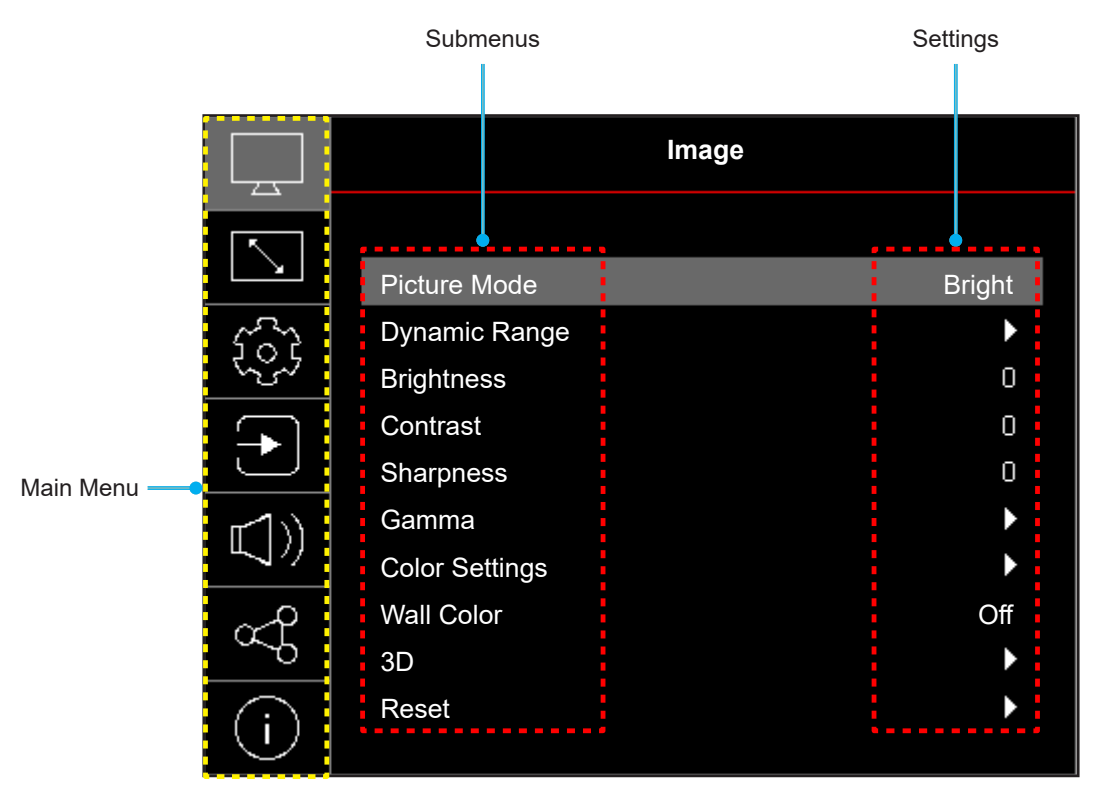

### <span id="page-22-0"></span>**OSD Menu tree**

**Note:** The OSD menu tree items and features are subject to models and region. Optoma reserve the right to add or remove items to improve product performance without notice.

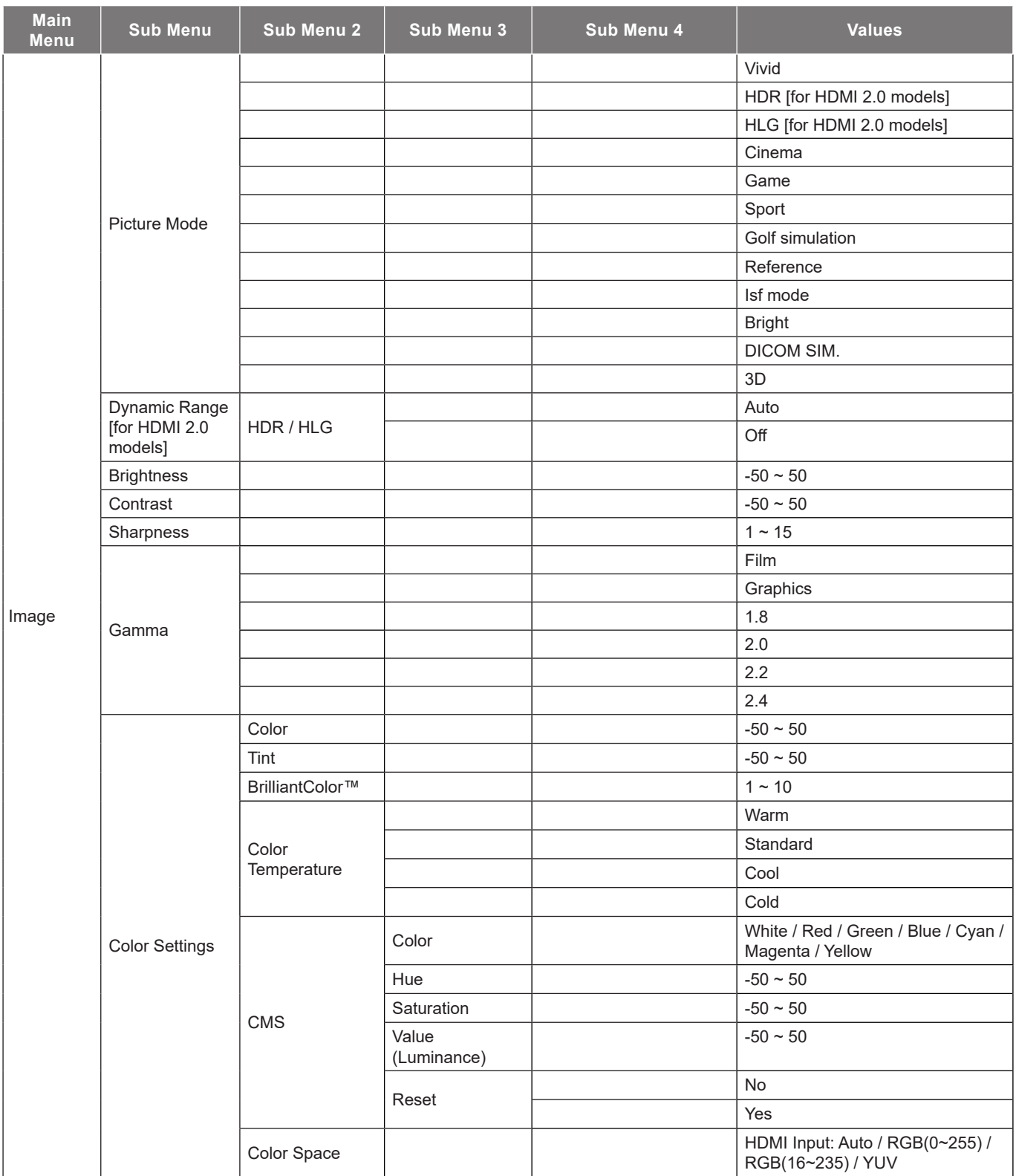

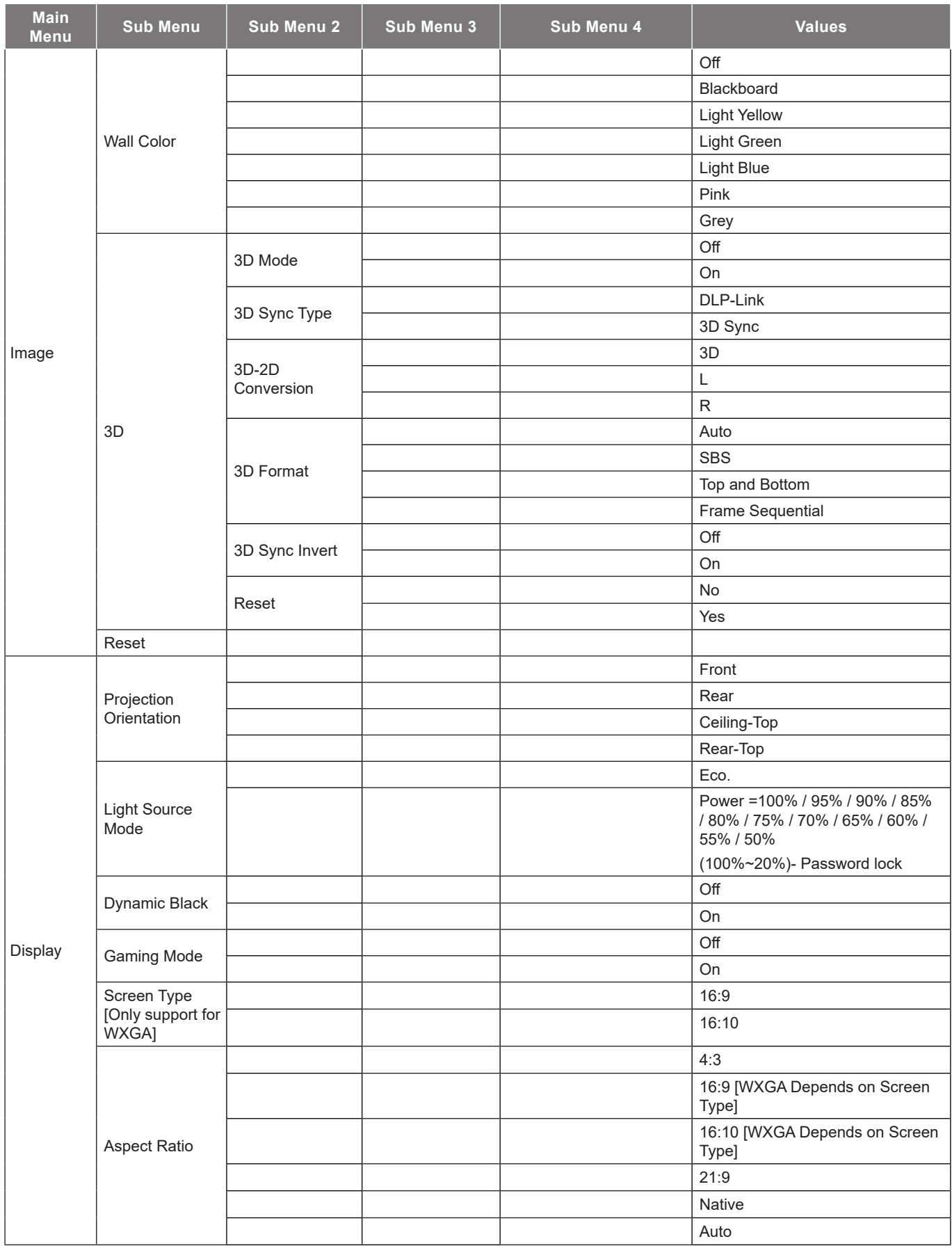

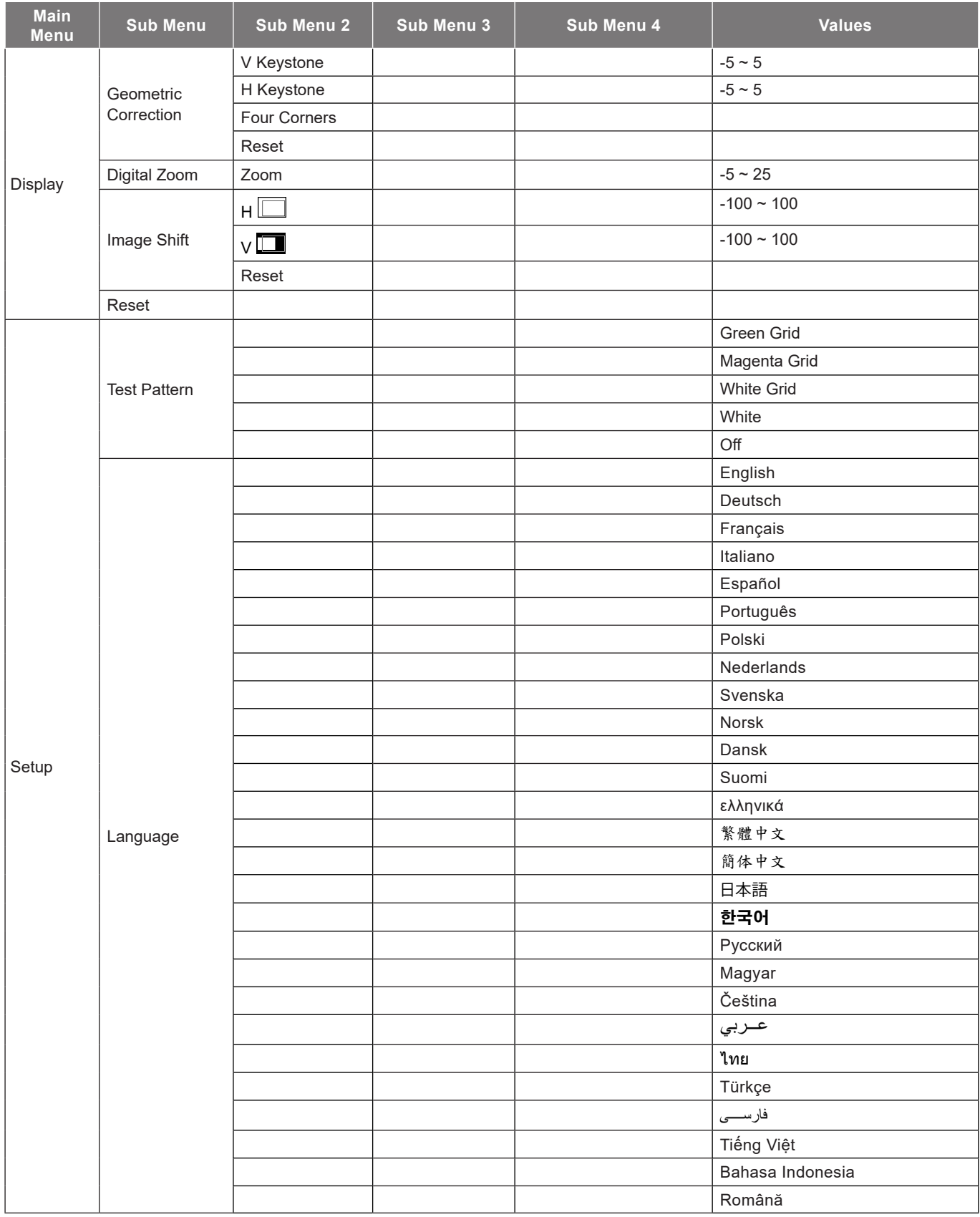

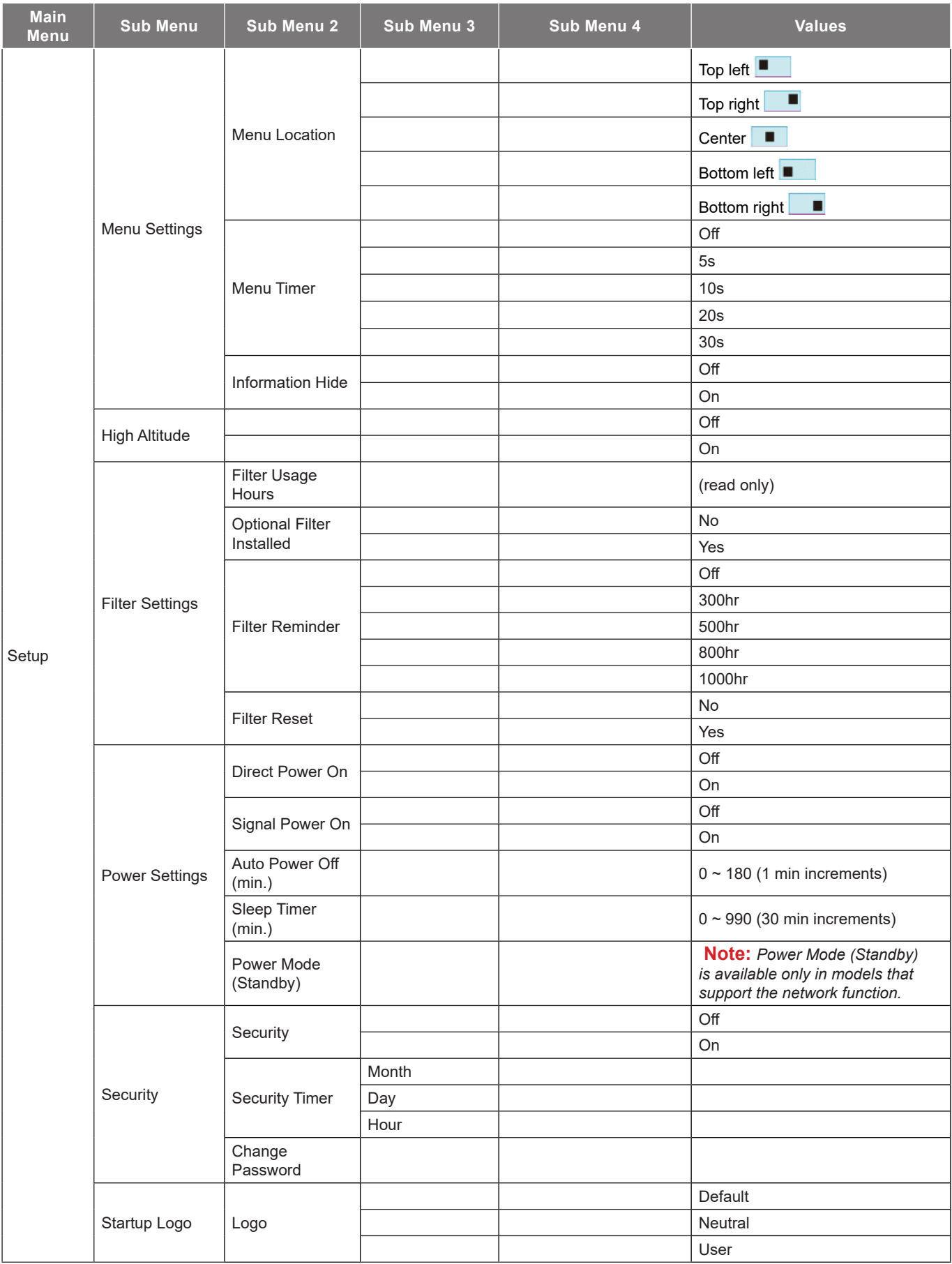

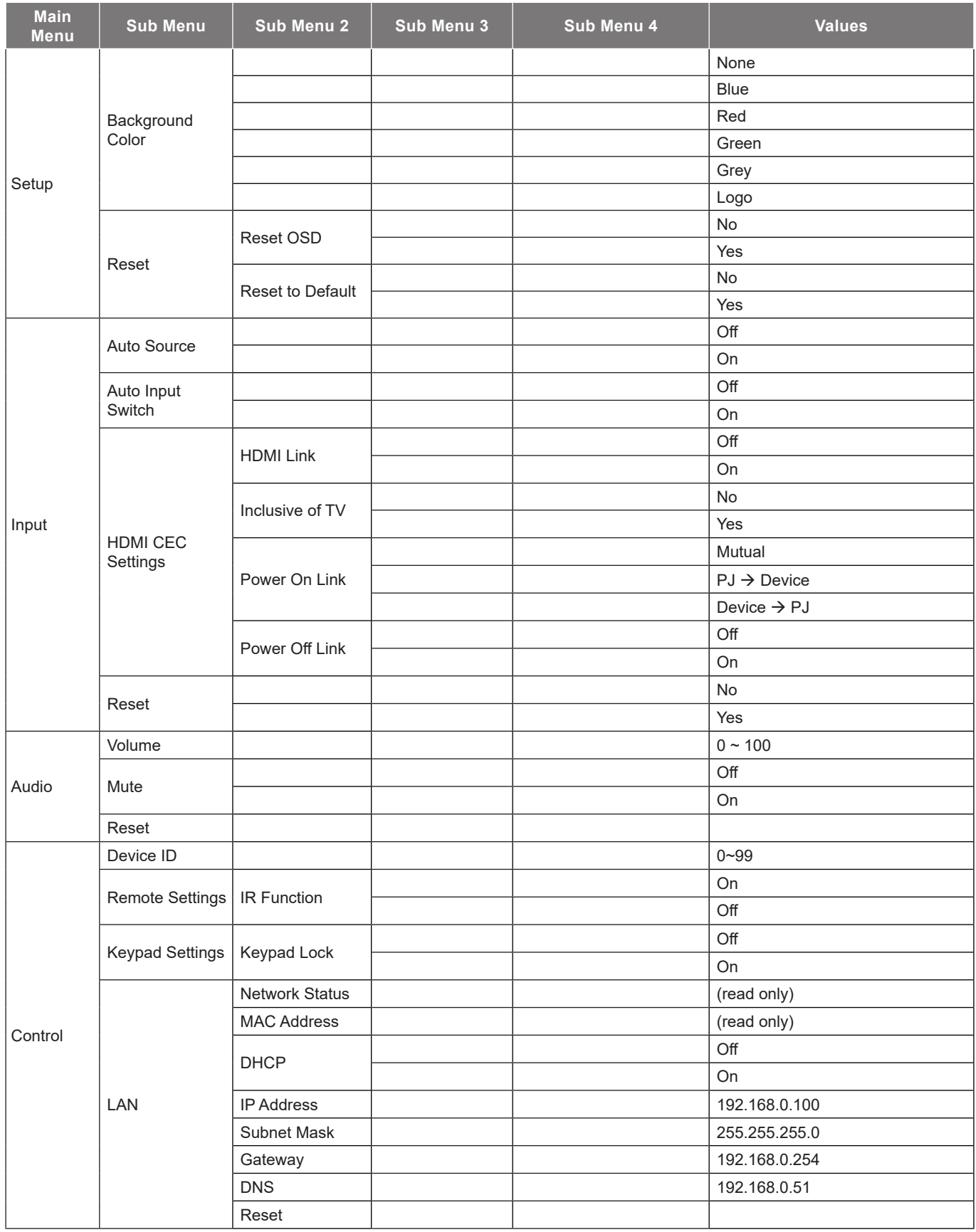

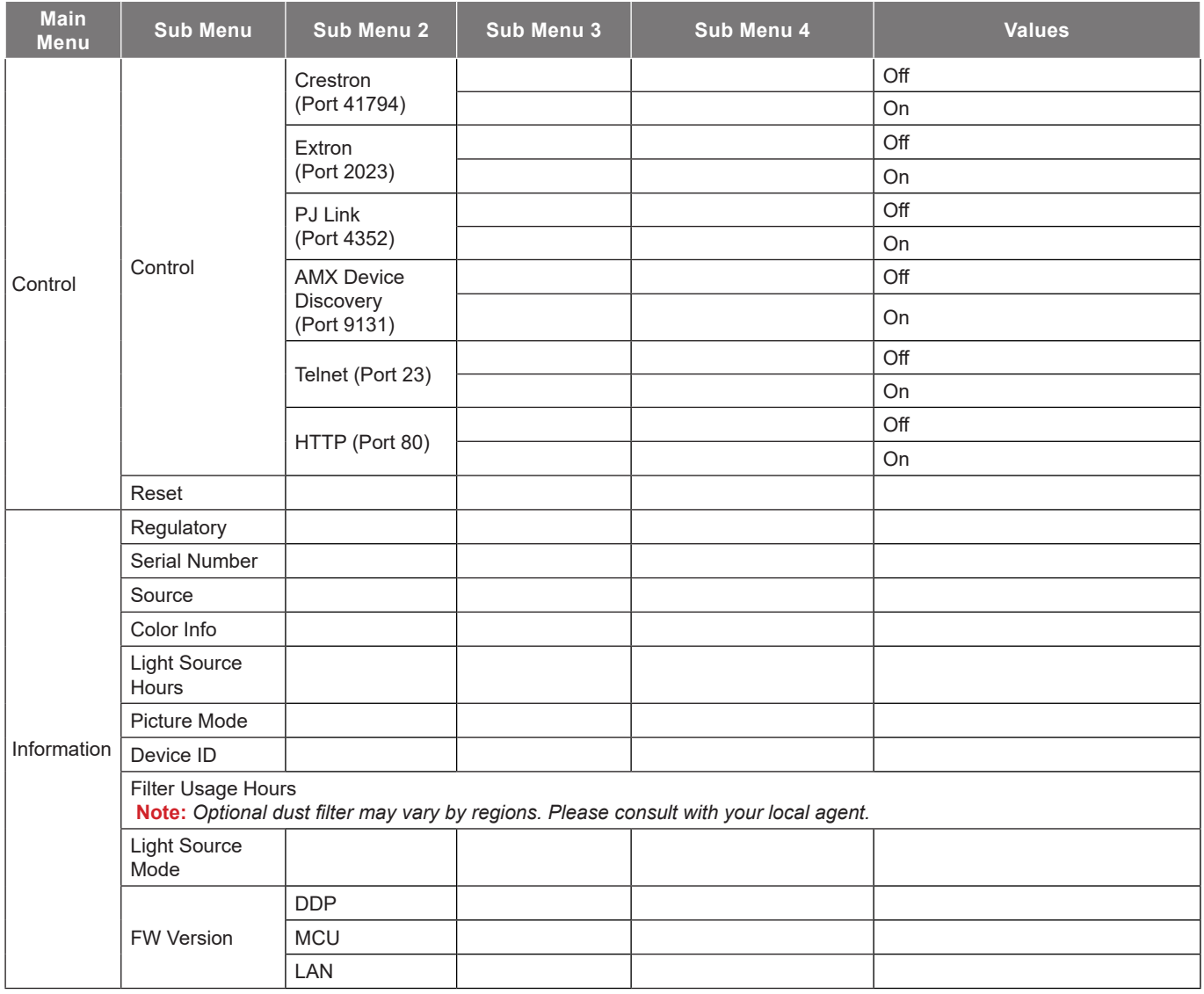

## <span id="page-28-0"></span>*Image menu*

### **Image picture mode menu**

There are several predefined display modes that you can choose from to suit your viewing preference. Each mode has been fine-tuned by our expert colour team to ensure superior colour performance for wide range of content.

- **Vivid**: Selecting this mode balances colour saturation and brightness for a brighter display. Choose this mode for setups with ambient lighting, or where brighter images/presentations are necessary.
- **HDR / HLG**: Decodes and displays High Dynamic Range (HDR) / Hybrid Log Gamma (HLG) content for the deepest blacks, brightest whites, and vivid cinematic color using REC.2020 color gamut. This mode will be automatically enabled if HDR/HLG is set to Auto (and HDR/HLG Content is sent to projector – 4K UHD Blu-ray, 1080p/4K UHD HDR/HLG Games, 4K UHD Streaming Video). While HDR/HLG mode is active, other display modes (Cinema, Reference, etc.) cannot be selected as HDR/HLG delivers color that is highly accurate, exceeding the color performance of the other display modes.

**Note:** *This option is only available for 1080p model.*

- **Cinema**: Provides the best balance of detail and colors for watching movies.
- **Game**: Optimises your projector for maximum contrast and vivid colours allowing you to see shadow detail when playing video games.
- **Sport**: Optimises your projector for watching sports playback or playing sports games.
- **Golf simulation**: a new picture mode is required to penetrate this segment with new color table and gaming input lag triggered:
- Models needed:
- **Reference**: This mode reproduces colours as close as possible the image the way the movie director intended. Color, color temperature, brightness, contrast and gamma settings are all configured to Rec.709 color gamut. Select this mode for the most accurate colour reproduction when watching movies.
- **Isf mode**: isf day/ night/ 3D across all mainstream models
- **Bright**: This mode is suitable for environments where extra-high brightness is required, such as using the projector in well-lit rooms.
- **DICOM SIM.**: This mode has been created for viewing greyscale images, perfect for viewing X-rays and scans during medical training\*. **Note:** *\*This projector is not suitable for use in medical diagnosis.*
- **3D**: Optimized settings for watching 3D content. **Note:** *To experience the 3D effect, you will need to have compatible DLP Link 3D glasses. See 3D section for more information.*

### **Image dynamic range menu**

#### **HDR / HLG**

Configure the High Dynamic Range (HDR) / Hybrid Log Gamma(HLG) setting and its effect when displaying video from 4K Blu-ray players and streaming devices.

- **Auto**: Auto detect HDR/HLG signal.
- **Off**: Turn off HDR/HLG Processing. When set to Off, the projector will NOT decode HDR/HLG content.

**Note:** *This option is only available for 1080p model.*

### <span id="page-29-0"></span>**Image brightness menu**

Adjust the brightness of the image.

### **Image contrast menu**

The contrast controls the degree of difference between the lightest and darkest parts of the picture.

### **Image sharpness menu**

Adjust the sharpness of the image.

### **Image gamma menu**

Set up gamma curve type. After the initial setup and fine tuning is completed, utilize the Gamma Adjustment steps to optimize your image output.

- **Film**: For home theater.
- **Graphics**: For PC / Photo source.
- **1.8 / 2.0 / 2.2 / 2.4**: For specific PC / Photo source.

### **Image color settings menu**

#### **Color**

Adjust a video image from black and white to fully saturated color.

#### **Tint**

Adjust the color balance of red and green.

#### **BrilliantColor™**

This adjustable item utilizes a new color-processing algorithm and enhancements to enable higher brightness while providing true, more vibrant colors in picture.

#### **Color Temperature**

Select a color temperature from Warm, Standard, Cool, or Cold.

#### **CMS**

Select the following options:

- Color: Adjust the red, green, blue, cyan, yellow, magenta, and white level of the image.
- Hue: Adjust the color balance of red and green.
- Saturation: Adjust a video image from black and white to fully saturated color.
- Value (Luminance): Adjust the luminance of the selected color.
- Reset: Return the factory default settings for color adjustment.

#### **Color Space**

Select an appropriate color matrix type from the following: Auto, RGB(0-255), RGB(16-235), and YUV.

### **Image wall color menu**

Designed to adjust the colors of the projected image when projecting on to a wall without a screen. Each mode has been fine-tuned by our expert colour team to ensure superior color performance.

There are several predefined modes that you can choose from to suit the colour of your wall. Select between off, blackboard, light yellow, light green, light blue, pink, and grey.

**Note:** *For accurate color reproduction, we recommend using a screen.*

### <span id="page-30-0"></span>**Image 3D menu**

#### **Note:**

- *This projector is a 3D ready projector with DLP-Link 3D solution*.
- *Please ensure that 3D glasses are in use for DLP-Link 3D content before enjoying your video.*
- *This projector supports frame sequential (page-flip) 3D via HDMI1/HDMI2 ports.*
- *To enable 3D mode, the input frame rate should be set to 60Hz only, lower or higher frame rate is not supported.*
- *To reach the best performance, resolution 1920x1080 is recommended, please note that 4K (3840x2160) resolution is not supported in 3D mode.*

#### **3D Mode**

Use this option to disable or enable the 3D function.

- **Off: Select "Off" to turn off 3D mode.**
- **On**: Select "On" to turn on 3D mode.

#### **3D Sync Type**

Use this option to select 3D technology.

- **DLP-Link**: Select to use optimized settings for DLP 3D Glasses.
- **3D Sync**: Select to use optimized settings for IR, RF or polarized 3D Glasses.

#### **3D-2D Conversion**

Use this option to specify how the 3D content should appear on the screen.

- **3D**: Display 3D signal.
- **L**: Display the left frame of 3D content.
- **R:** Display the right frame of 3D content.

#### **3D Format**

Use this option to select the appropriate 3D format content.

- **Auto**: When a 3D identification signal is detected, the 3D format is selected automatically.
- **Side by Side**: Display 3D signal in "Side-by-Side" format.
- **Top and Bottom**: Display 3D signal in "Top and Bottom" format.
- **Frame Sequential**: Display 3D signal in "Frame Sequential" format.

#### **3D Sync Invert**

Use this option to enable/disable the 3D sync invert function.

#### **Reset**

Return the factory default setting for 3D settings.

- **No**: Select to cancel Reset.
- **Yes**: Select to return the factory default settings for 3D.

#### **Image reset menu**

Return the factory default settings for image settings.

## <span id="page-31-0"></span>*Display menu*

### **Display projection orientation menu**

Select the preferred projection between front, rear, ceiling-top, and rear-top.

### **Display light source mode menu**

Select a light source mode depending on the installation requirements.

### **Display dynamic black menu**

Use to automatically adjust the picture brightness in order to give optimum contrast performance.

### **Display gaming mode menu**

Enable this feature to reduce response times (input latency) during gaming to 8.6ms (1080p@120Hz). All geometry settings (example: Keystone, Four Corners) will be disabled when Gaming Mode is enabled. For more information is below.

#### **Note:**

- *The input lag by signals is described in the following table:*
- *The values in the table can vary slightly.*

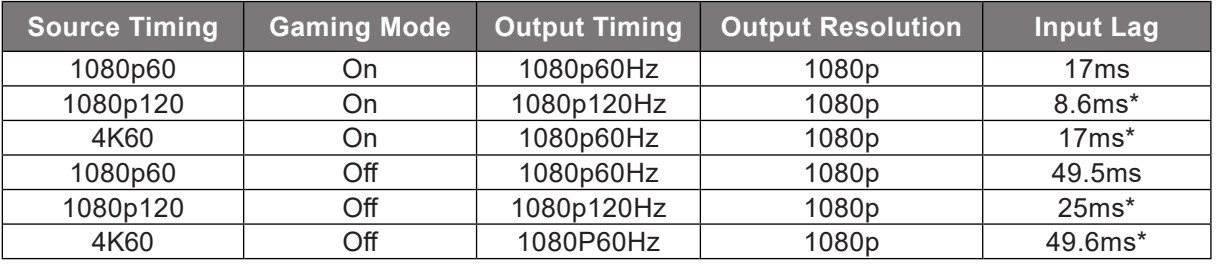

*\*Only supported in 1080p model.*

### **Display screen type menu**

Choose the screen type from 16:9 and 16:10.

**Note:** *This option is only available for WXGA model.*

### <span id="page-32-0"></span>**Display aspect ratio menu**

Select the aspect ratio of the displayed image between the following options:

- **4:3**: This format is for 4:3 input sources.
- **16:9**: This format is for 16:9 input sources, like HDTV and DVD enhanced for Wide screen TV.
- **16:10**: This format is for 16:10 input sources.
- **21:9**: This format is for 21:9 input sources.
- **Native**: This format displays the original image without any scaling.
- **Auto**: Automatically selects the appropriate display format.

#### **WXGA scaling table (screen type 16:10)**:

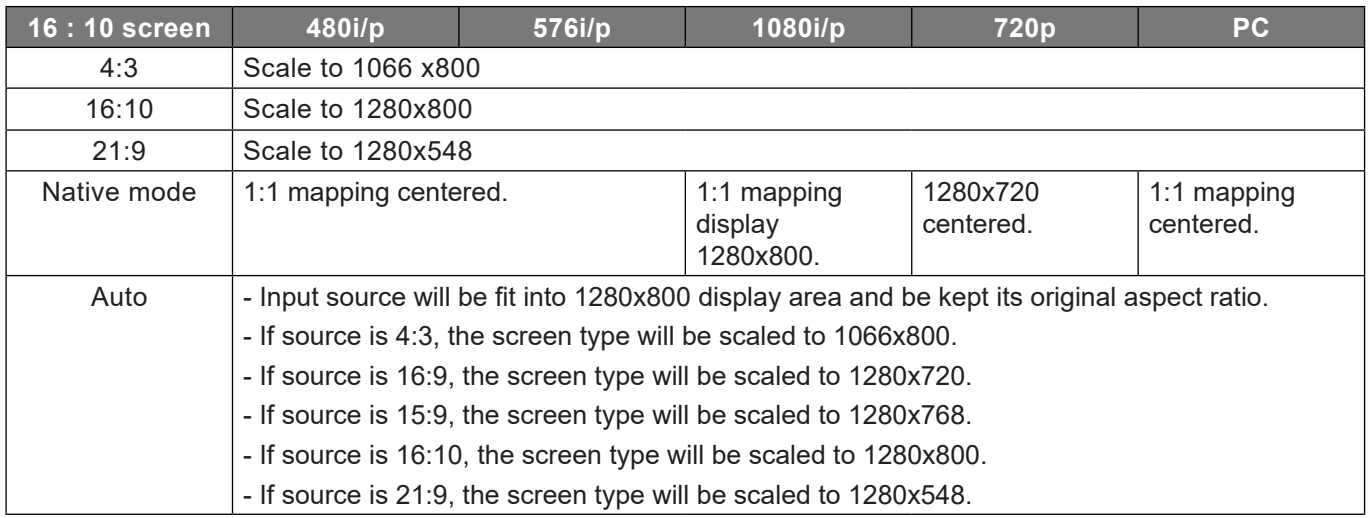

#### **WXGA auto mapping rule (screen type 16:10)**:

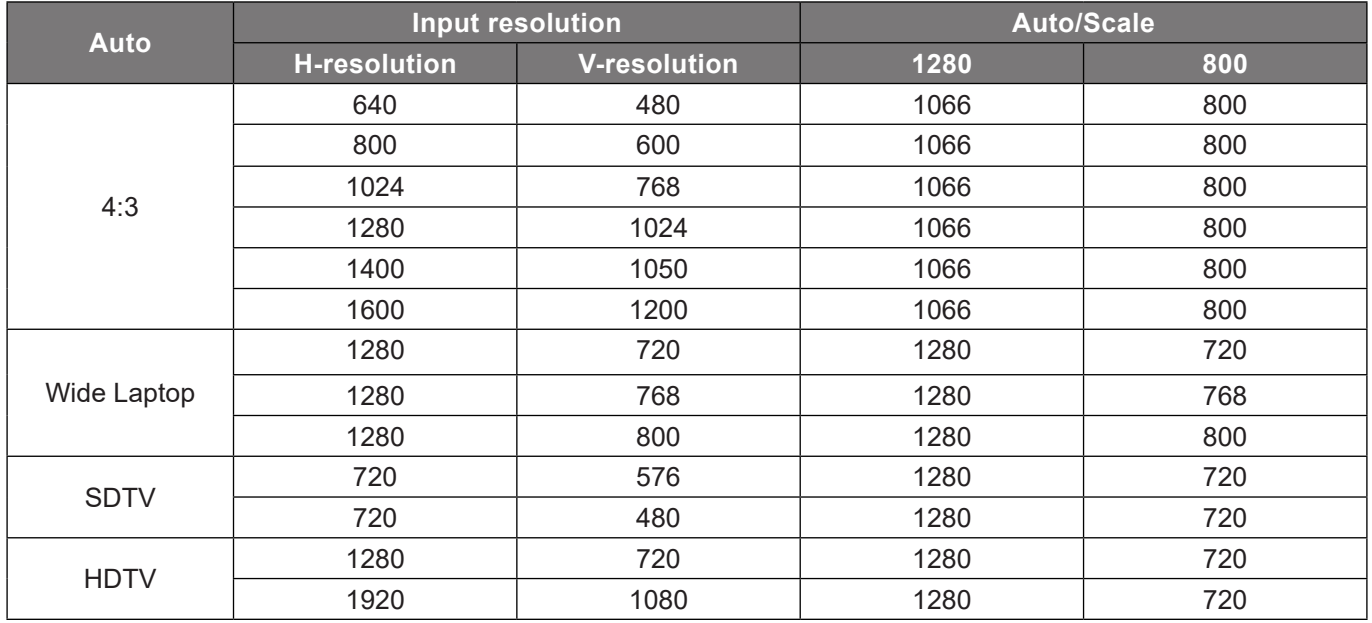

#### **WXGA scaling table (screen type 16:9)**:

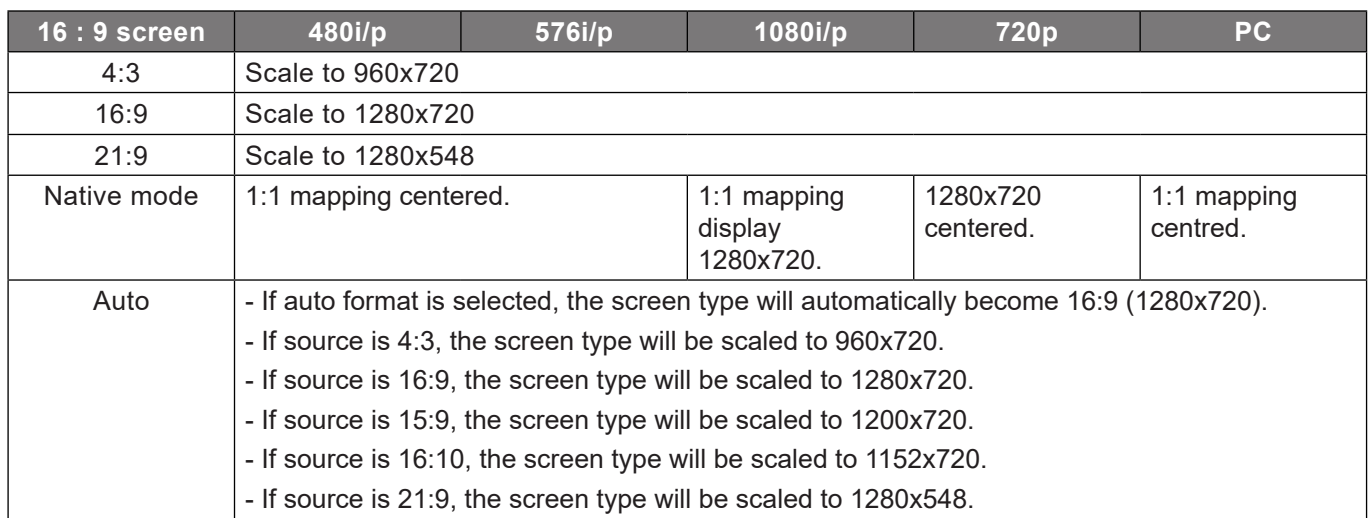

#### **WXGA auto mapping rule (screen type 16:9)**:

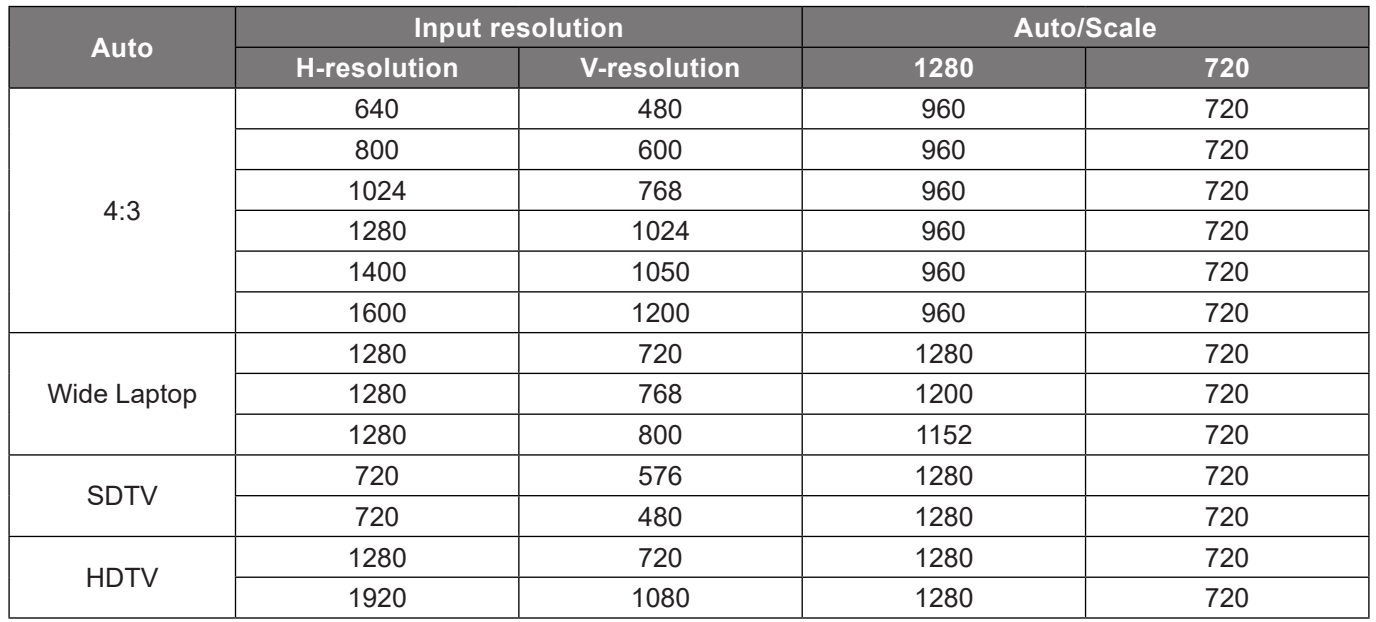

#### **1080p scaling table**:

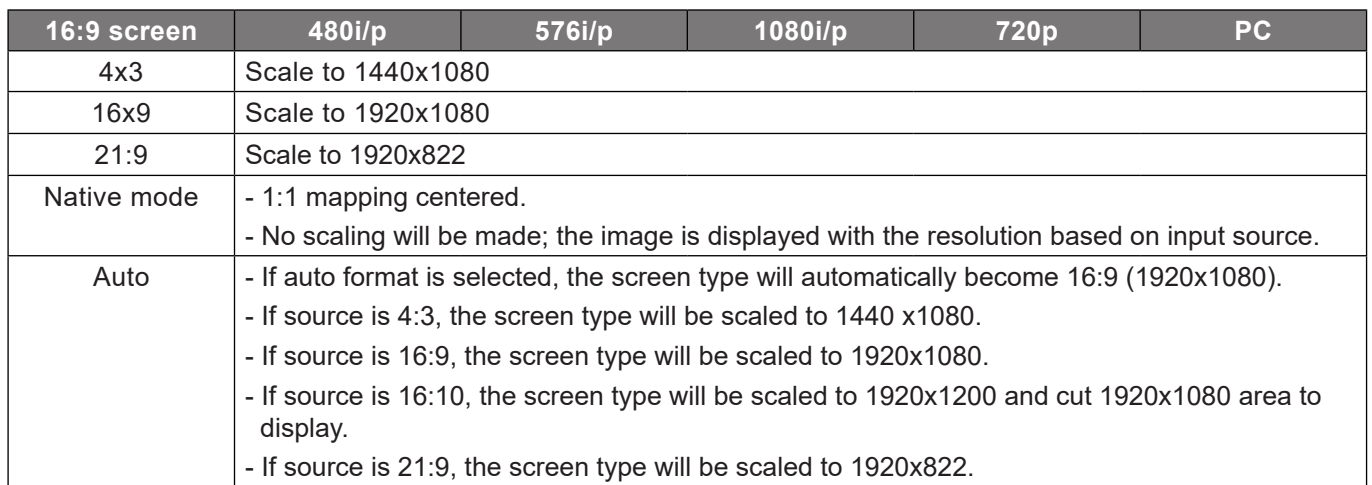

#### **1080p auto mapping rule**:

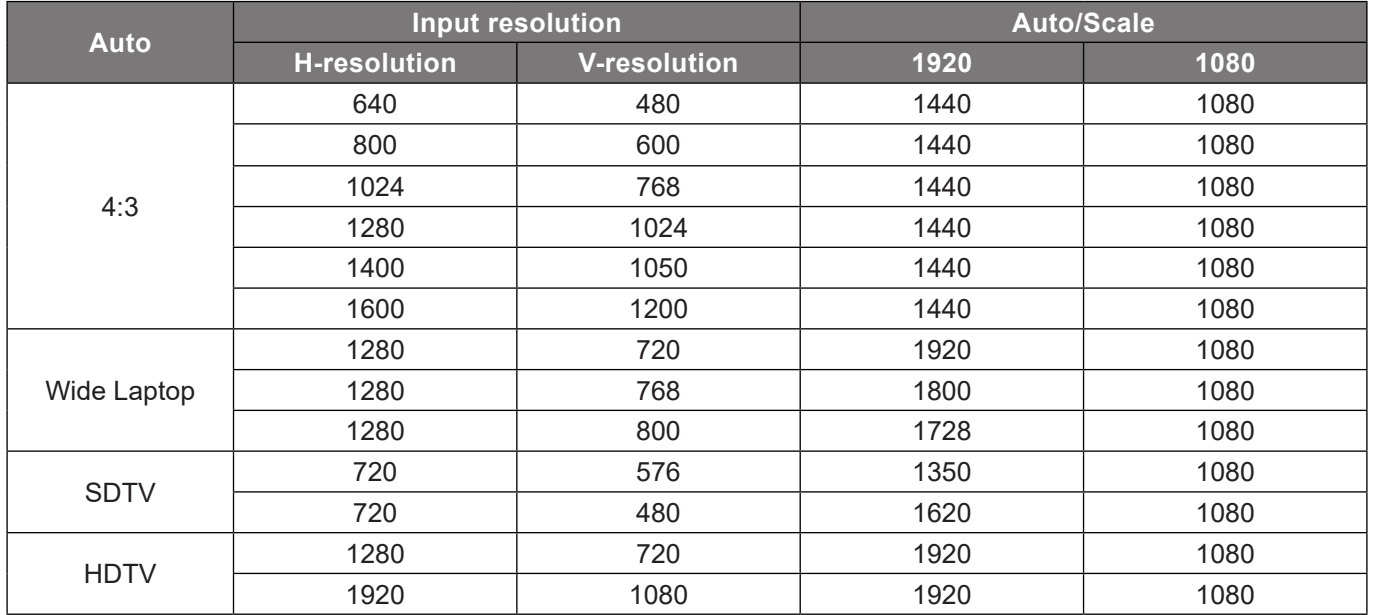

### <span id="page-35-0"></span>**Display geometric correction menu**

#### **V Keystone**

Adjust image distortion vertically and make a squarer image. Vertical keystone is used to correct a keystoned image shape in which the top and bottom are slanted to one of the sides. This is intended for use with vertically on-axis applications.

#### **H Keystone**

Adjust image distortion horizontally and make a squarer image. Horizontal keystone is used to correct a keystoned image shape in which the left and right borders of the image are unequal in length. This is intended for use with horizontally on-axis applications.

#### **Four Corners**

This setting allows the projected image to be adjusted from each corner to make a square image when the projection surface is not level.

#### **Reset**

Return the factory default setting for geometric correction settings.

### **Display digital zoom menu**

Use to reduce or magnify an image on the projection screen. Digital Zoom is not the same as optical zoom and can result in degradation of image quality.

**Note:** *Zoom settings are retained on power cycle of the projector.* 

### **Display image shift menu**

Adjust the projected image position horizontally (H) or vertically (V).

### **Display reset menu**

Return the factory default settings for display settings.

## <span id="page-36-0"></span>*Setup menu*

### **Setup test pattern menu**

Select the test pattern from green grid, magenta grid, white grid, white, or disable this function (off).

### **Setup language menu**

Select the multilingual OSD menu between English, German, French, Italian, Spanish, Portuguese, Polish, Dutch, Swedish, Norwegian, Danish, Finnish, Greek, Traditional Chinese, Simplified Chinese, Japanese, Korean, Russian, Hungarian, Czechoslovak, Arabic, Thai, Turkish, Farsi, Vietnamese, Indonesian, and Romanian.

### **Setup menu settings menu**

#### **Menu Location**

Select the menu location on the display screen.

#### **Menu Timer**

Set the duration where the OSD menu stays visible on the screen.

#### **Information Hide**

Enable this function to hide the information message.

### **Setup high altitude menu**

When "On" is selected, the fans will spin faster. This feature is useful in high altitude areas where the air is thin.

### **Setup filter settings menu**

#### **Filter Usage Hours**

Display the filter time.

#### **Optional Filter Installed**

**Note:** *Please consult with your local agent regarding the availability of this optional filter.*

Set the warning message setting.

**Yes:** Display warning message after 500 hours of use.

**Note:** *"Filter Usage Hours / Filter Reminder / Filter Reset" will only appear when "Optional Filter Installed" is "Yes".*

**No:** Turn off warning message.

#### **Filter Reminder**

Choose this function to show or hide the warning message when the changing filter message is displayed. The available options include Off, 300hr, 500hr, 800hr, and 1000hr.

#### **Filter Reset**

Reset the dust filter counter after replacing or cleaning the dust filter.

### <span id="page-37-0"></span>**Setup power settings menu**

#### **Direct Power On**

Choose "On" to activate Direct Power mode. The projector will automatically power on when AC power is supplied, without pressing the "Power" key on the projector keypad or on the remote control.

#### **Signal Power On**

Choose "On" to activate Signal Power mode. The projector will automatically power on when a signal is detected, without pressing the "Power" key on the projector Keypad or on the remote control.

#### **Note:**

- *If the "Signal Power On" option is turned "On", the power consumption of the projector in standby mode will be over 3W.*
- *This function is applicable with HDMI source.*

#### **Auto Power Off (min.)**

Sets the countdown timer interval. The countdown timer will start, when there is no signal being sent to the projector. The projector will automatically power off when the countdown has finished (in minutes).

#### **Sleep Timer (min.)**

Sets the countdown timer interval. The countdown timer will start, with or without a signal being sent to the projector. The projector will automatically power off when the countdown has finished (in minutes).

**Note:** *The Sleep Timer is reset every time when the projector is powered off.*

#### **Power Mode (Standby)**

Set the power mode setting.

- **Active:** Choose "Active" to return to normal standby.
- **Eco:** Choose "Eco." to save power dissipation further < 0.5W.

### **Setup security menu**

#### **Security**

Enable this function to prompt for a password before using the projector.

- **On:** Choose "On" to use security verification when the turning on the projector.
- **Off:** Choose "Off" to be able to switch on the projector without password verification.

**Note:** *The default password is 1234.* 

#### **Security Timer**

Select the time (Month/Day/Hour) function to set the number of hours the projector can be used. Once this time has elapsed you will be requested to enter your password again.

#### **Change Password**

Use to set or modify the password that is prompted when turning the projector on.

## <span id="page-38-0"></span>**Setup startup logo menu**

#### **Logo**

Use this function to set the desired startup screen. If changes are made, they will take effect the next time the projector is powered on.

- **Default:** The default startup screen.
- **Neutral:** Logo is not displayed on startup screen.
- **User:** Logo capture tool required.
	- **Note:** *Please visit the website to download the logo capture tool. The supported file format: png/bmp/jpg.*

### **Setup background color menu**

Use this function to display a blue, red, green, grey color, none, or logo screen when no signal is available.

**Note:** *If the background color is set to "None", then the background color is black.*

### **Setup reset menu**

#### **Reset OSD**

Return the factory default settings for OSD menu settings.

#### **Reset to Default**

Return the factory default settings for all settings.

## <span id="page-39-0"></span>*Input menu*

### **Input auto source menu**

Choose this option to let the projector automatically find an available input source.

### **Input auto input switch menu**

When HDMI input signal is detected, the projector will automatically switch the input source.

### **Input HDMI CEC settings menu**

**Note:** *When you connect HDMI CEC-compatible devices to the projector with HDMI cables, you can control them on the same power on or power off status using the HDMI Link control feature in the projector's OSD. This lets one device or multiple devices in a group power on or power off via HDMI Link Feature in a typical configuration, your DVD player may be connected to the projector through an amplifier or home theater system.*

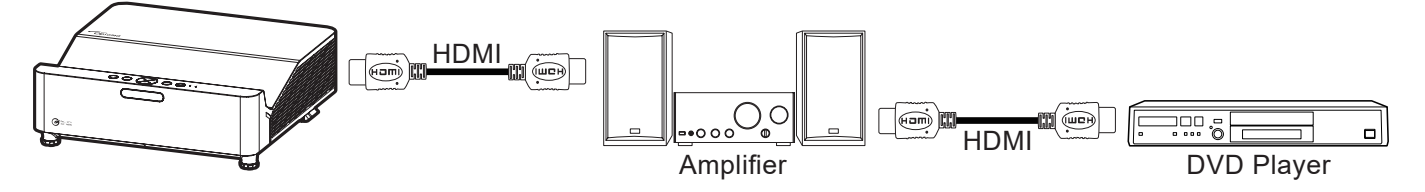

#### **HDMI Link**

Enable/disable the HDMI Link function.

#### **Inclusive of TV**

If the settings is set to "Yes" then the power on and power off link options are available.

#### **Power On Link**

CEC power on command.

- **Mutual:** Both projector and CEC device will be turned on simultaneously.
- **• PJ → Device:** The CEC device will be turned on only after the projector is switched on.
- **Device**  $\rightarrow$  **PJ:** The projector will be switched on only after the CEC device is turned on.

#### **Power Off Link**

Enable this function to let both HDMI Link and projector to be automatically turned off at the same time.

#### **Input reset menu**

Return the factory default settings for input settings.

## <span id="page-40-0"></span>*Audio menu*

### **Audio volume menu**

Adjust the volume level.

### **Audio mute menu**

Use this option to temporarily turn off the sound.

- **On:** Choose "On" to turn mute on.
- **Off:** Choose "Off" to turn mute off.

**Note:** *"Mute" function affects both internal and external speaker volume.*

### **Audio reset menu**

Return the factory default settings for audio settings.

## <span id="page-41-0"></span>*Control menu*

### **Control device ID menu**

ID definition can be set up by menu (range 0-99), and allow user control an individual projector by using RS232 command.

**Note:** *For a full list of RS232 commands, please refer to the RS232 user manual on our website.*

### **Control remote settings menu**

#### **IR Function**

Set the IR function setting.

- **On:** Choose "On", the projector can be operated by the remote control from the top and front IR receivers.
- **Off:** Choose "Off", the projector can't be operated by the remote control. By selecting "Off", you will be able to use the Keypad keys.

### **Control keypad settings menu**

#### **Keypad Lock**

When the keypad lock function is "On", the Keypad will be locked. However, the projector can be operated by the remote control. By selecting "Off", you will be able to reuse the Keypad.

### **Control LAN menu**

Configure the projector's network settings.

#### **Network Status**

Display the network connection status. (Read only)

#### **MAC Address**

Display the MAC address. (Read only)

#### **DHCP**

Turn on DHCP to automatically acquire IP address, subnet mask, gateway, and DNS.

#### **IP Address**

Assign the projector's IP address.

#### **Subnet Mask**

Assign the projector's subnet mask.

#### **Gateway**

Assign the projector's gateway.

#### **DNS**

Assign the projector's DNS.

#### <span id="page-42-0"></span>**How to use web browser to control your projector**

- 1. Turn "On" the DHCP option on projector to allow a DHCP server to automatically assign an IP address.
- 2. Open the web browser in your PC and type in the projector's IP address ("Control > LAN > IP Address").
- 3. Enter the user name and password, and click "Login". The projector's configuration web interface opens.

#### **Note:**

- *The default user name and password is "admin".*
- *The steps in this section is based on Windows 10 operating system*.

#### **Making a direct connection from your computer to the projector\***

- 1. Turn "Off" the DHCP option on the projector.
- 2. Configure the IP address, Subnet Mask, Gateway, and DNS on projector ("Control > LAN").
- 3. Open *Network & Internet* page on your PC, and assign the identical network parameters to your PC as set on projector. Click "OK" to save the parameters.

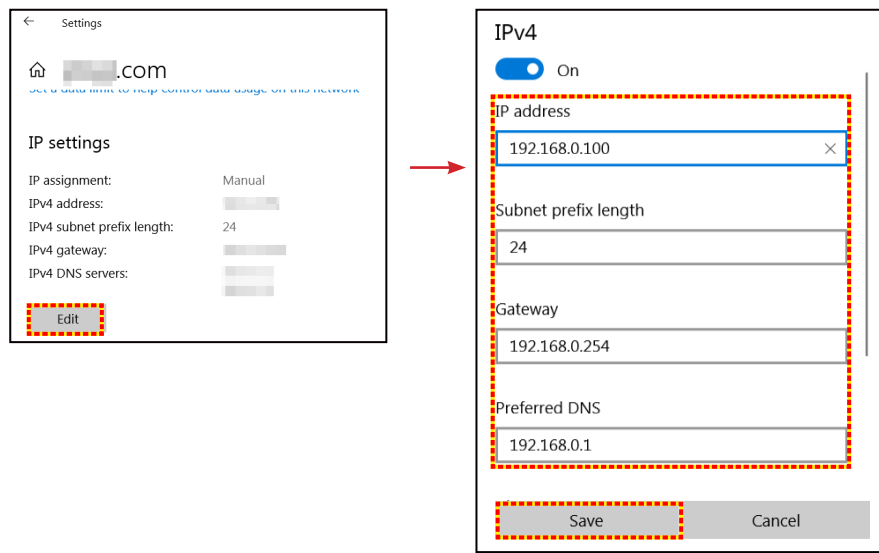

4. Open the web browser on your PC and type in to the URL field the IP address, assigned in step 3. Then press "Enter" key.

#### **Reset**

Reset the network settings to default factory values.

## <span id="page-43-0"></span>**Control control menu**

This projector can be controlled remotely by a computer or other external devices through the wired network connection. It allows the user to control one or more projectors from a remote control center, such as powering the projector on or off, and adjusting the image brightness or contrast.

Use the Control submenu to select a control device for the projector.

#### **Crestron**

Control the projector with Crestron controller and related software. (Port: 41794)

For more information, please visit http://www.crestron.com.

#### **Extron**

Control the projector with Extron devices. (Port: 2023) For more information, please visit http://www.extron.com.

#### **PJ Link**

Control the projector with PJLink v2.0 commands. (Port: 4352) For more information, please visit http://pjlink.jbmia.or.jp/english.

#### **AMX Device Discovery**

Control the projector with AMX devices. (Port: 9131) For more information, please visit http://www.amx.com.

#### **Telnet**

Control the projector using RS232 commands though Telnet connection. (Port: 23) For more information, refer to ["RS232 by Telnet Function" on page 52](#page-51-1).

#### **HTTP**

Control the projector with web browser. (Port: 80)

For more information, refer to ["How to use web browser to control your projector" on page 43](#page-42-0).

#### **Note:**

- *Crestron is a registered trademark of Crestron Electronics, Inc. of the United States.*
- *Extron is a registered trademark of Extron Electronics, Inc. of the United States.*
- *AMX is a registered trademark of AMX LLC of the United States.*
- *PJLink applied for trademark and logo registration in Japan, the United States of America, and other countries by JBMIA.*
- *For more information about the various types of external devices which can be connected to the LAN / RJ45 port and remotely control the projector, as well as the supported commands for these external devices, please contact the Support-Service directly.*

### <span id="page-44-0"></span>**Setup network control settings menu**

#### **LAN\_RJ45 function**

For simplicity and ease of operation, the projector provides diverse networking and remote management features. The LAN / RJ45 function of the projector through a network, such as remotely manage: Power On / Off, brightness, and contrast settings. Also, you can view the projector status information, such as: Video- Source, Sound-Mute, etc.

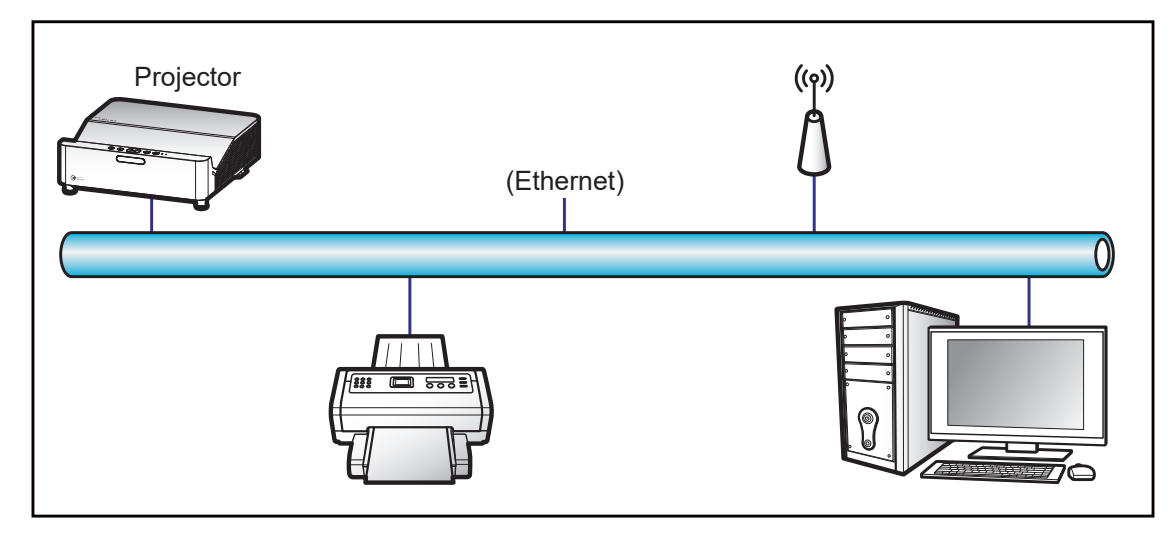

#### **Wired LAN terminal functionalities**

This projector can be controlled by using a PC (laptop) or other external device via LAN / RJ45 port and compatible with Crestron / Extron / AMX (Device -Discovery) / PJLink.

- Crestron is a registered trademark of Crestron Electronics, Inc. of the United States.
- Extron is a registered trademark of Extron Electronics, Inc. of the United States.
- AMX is a registered trademark of AMX LLC of the United States.
- PJLink applied for trademark and logo registration in Japan, the United States of America, and other countries by JBMIA.

The projector is supported by the specified commands of the Crestron Electronics controller and related software, for example RoomView®.

<http://www.crestron.com/>

This projector is compliant to support Extron device(s) for reference.

<http://www.extron.com/>

This projector is supported by AMX ( Device Discovery ).

<http://www.amx.com/>

This projector supports all commands of PJLink Class1 (Version 1.00).

<http://pjlink.jbmia.or.jp/english/>

For more detailed information about the various types of external devices which can be connected to the LAN / RJ45 port and remote control the projector, as well as the supported commands for these external devices, please contact the Support-Service directly.

#### **LAN RJ45**

1. Connect an RJ45 cable to RJ45 ports on the projector and the PC (laptop).

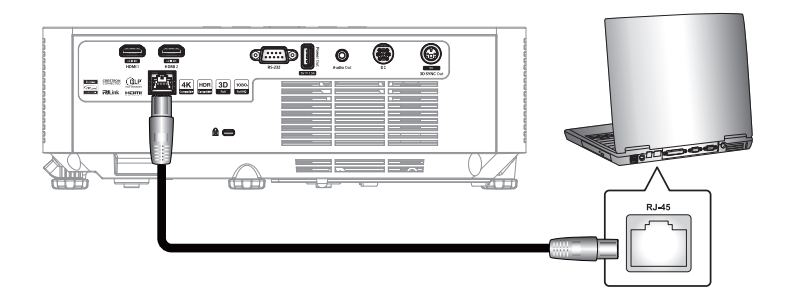

2. On the PC (Laptop), select **Start**  $\blacksquare$  > **Settings**  $\tilde{\otimes}$  > **Network & Internet**.

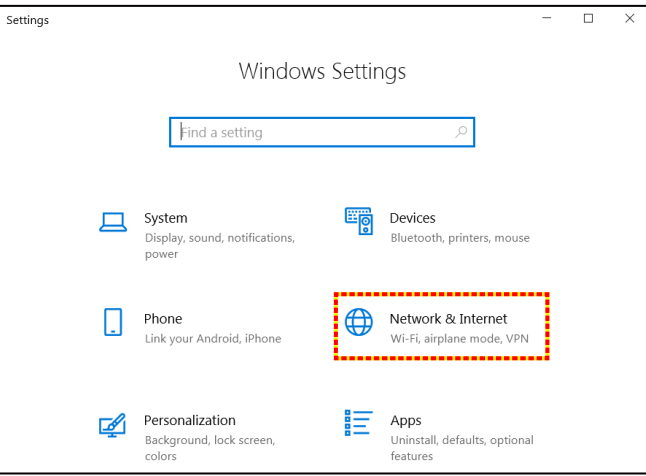

3. In the **Ethernet** section, select **Properties**.

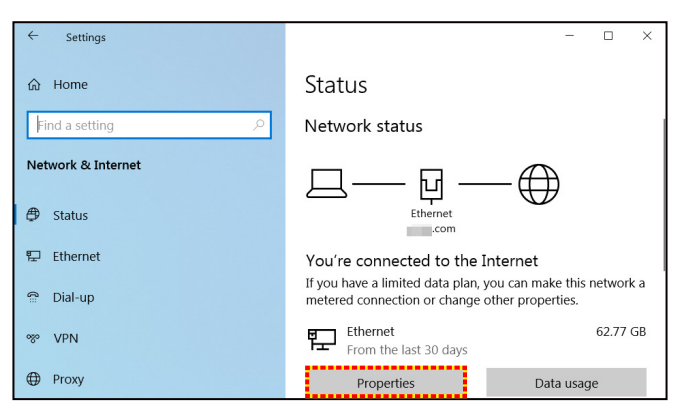

4. In the **IP settings** section, select **Edit**.

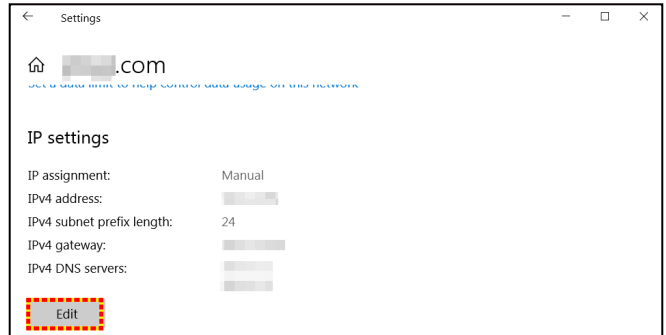

5. Type in the IP address and Gateway, then select "Save".

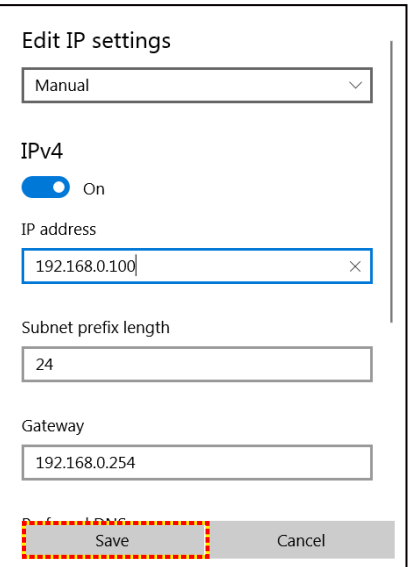

- 6. Press the "Menu" button on the projector.
- 7. Open on projector **Control** > **LAN**.
- 8. Enter the following connection parameters:
	- DHCP: Off
	- ± IP Address: 192.168.0.100
	- ± Subnet Mask: 255.255.255.0
	- ± Gateway: 192.168.0.254
	- ± DNS: 192.168.0.51
- 9. Press "Enter" to confirm settings.
- 10. Open a web browser, for example Microsoft Edge or Chrome with Adobe Flash Player 9.0 or higher installed.
- 11. In the Address bar, input the projector's IP address: 192.168.0.100.

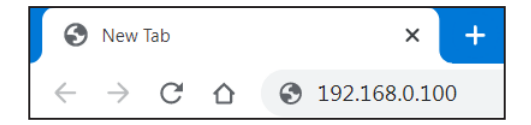

12. Press "Enter".

**The projector is setup for remote management. The LAN / RJ45 function displays as follows:**

*Log in*

When you open the web page for the first time, you will see a screen like the one below. Please enter valid user password.

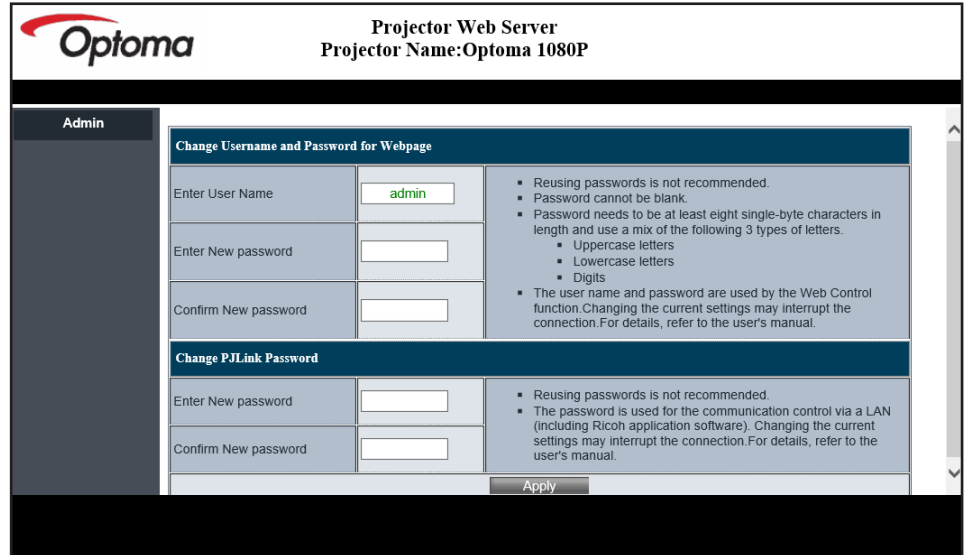

When you open the web page after entering a valid password, you will see a screen like the one below. Enter the password in the "Password" field.

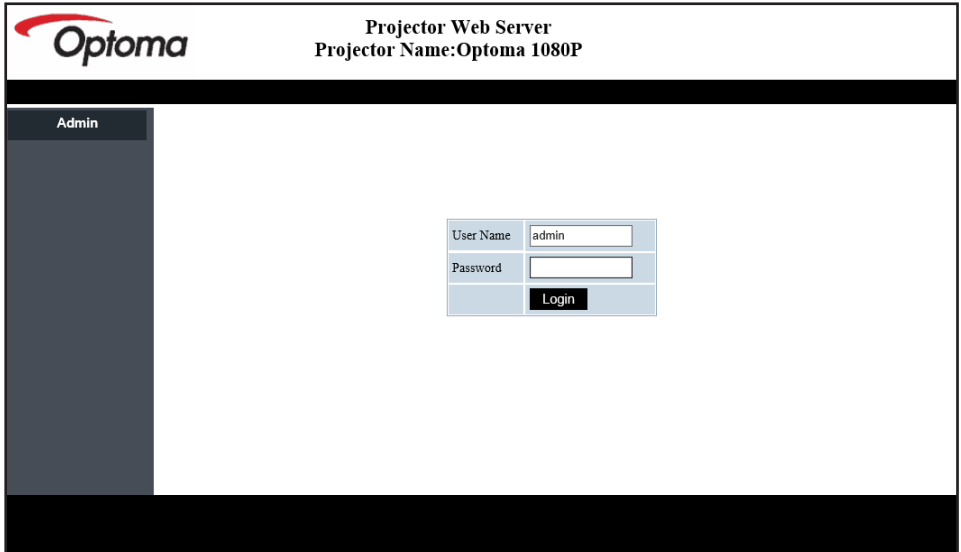

#### *System Status*

The current status of the projector is displayed.You can check projector model name, firmware version, current LAN configuration, and change the interface language if needed.

The version name displayed on the web page in the diagram may differ from the actual display.

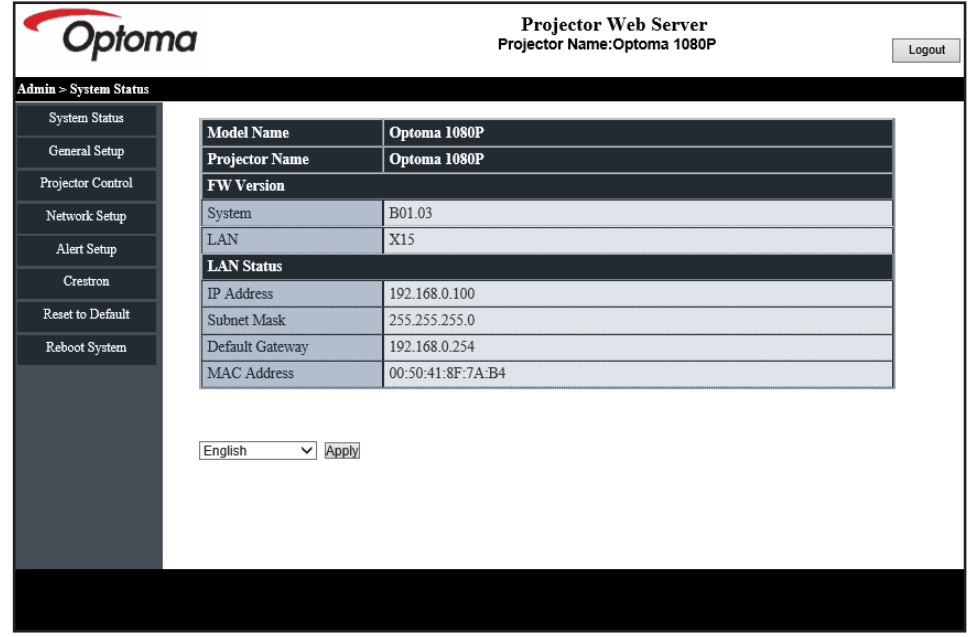

#### *General Setup*

The projector name set here is also used in PJLink control.Only alphanumeric characters can be used as projector name. The maximum number of characters is 32.

You can use only alphanumeric characters in the password. The minimum number of characters is 8. If you enter an invalid character, "Invalid Character" warning is displayed.

If the characters of new password and the characters of confirm (new) password do not match, error message will be displayed. In this case, re-enter the password.

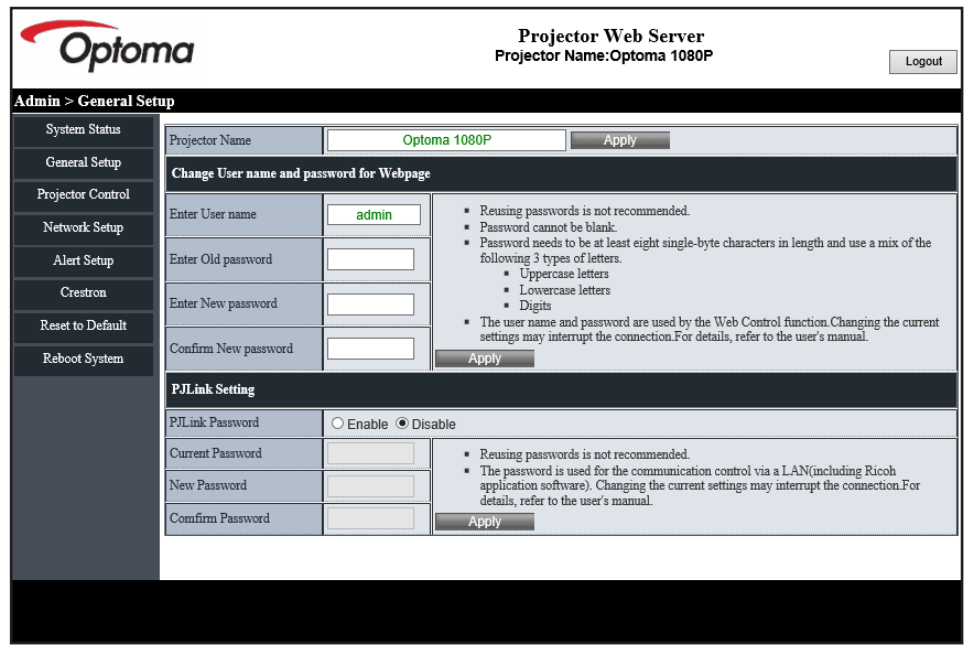

#### *Projector Control*

You can control the projector with this item. The items for control are described in this section. Control button: When you click a button, the corresponding function will be performed.

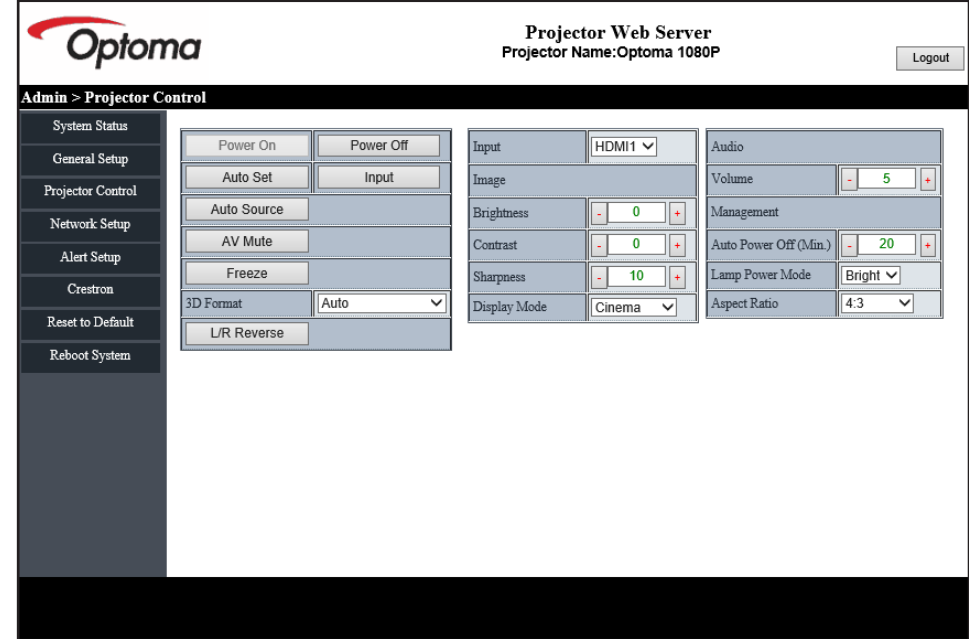

#### *Network Setup*

Set the network of the projector.

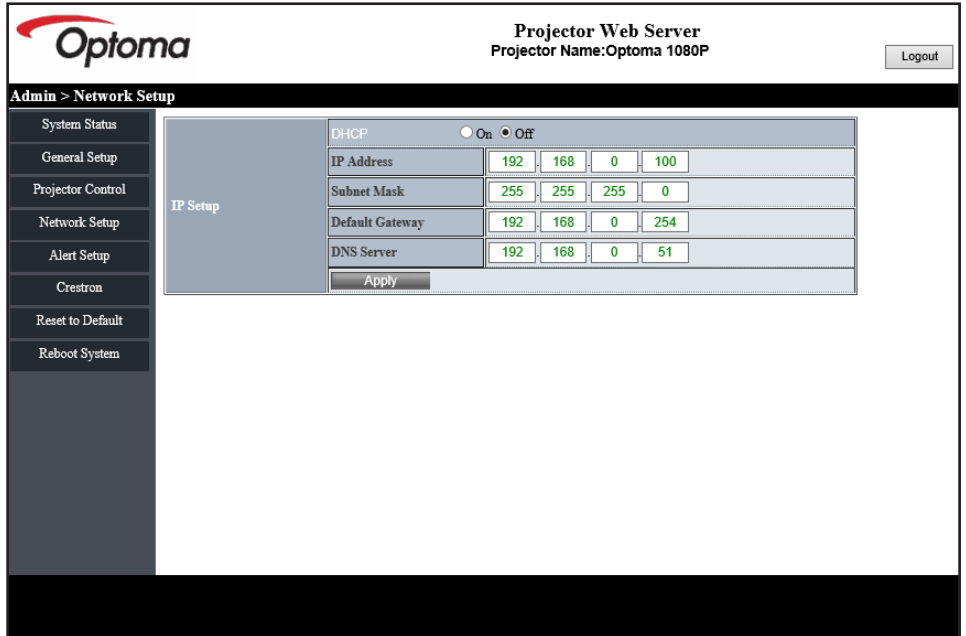

#### *Alert Setup*

You can send email alerts when an error occurs. You can carry out settings for alert mail in this section.

- 1. Alert types: Check the type of error for which you want to send alert mail.
- 2. Alert mail notification: Check and perform the following settings:
	- SMTP Setting: Set the following:
		- a) SMTP Server: Server address (server name) (SMTP server)
		- b) From: e-mail address of the sender
		- c) User Name: User name of the mail server
		- d) Password: Mail server password.
	- Email Setting: Set the following:
		- a) Mail Subject
		- b) Mail Content
		- c) To: Enter the e-mail address of the sender.
- 3. Click "Apply" to fix the value.
- 4. Enter the IP address of projector in \*xxx.xxx.xxx.xxx.
- 5. Send Test Mail.

When you click [Send Test Mail], test email will be sent. The text will be "Email Test xxx.xxx.xxx.xxx \*".

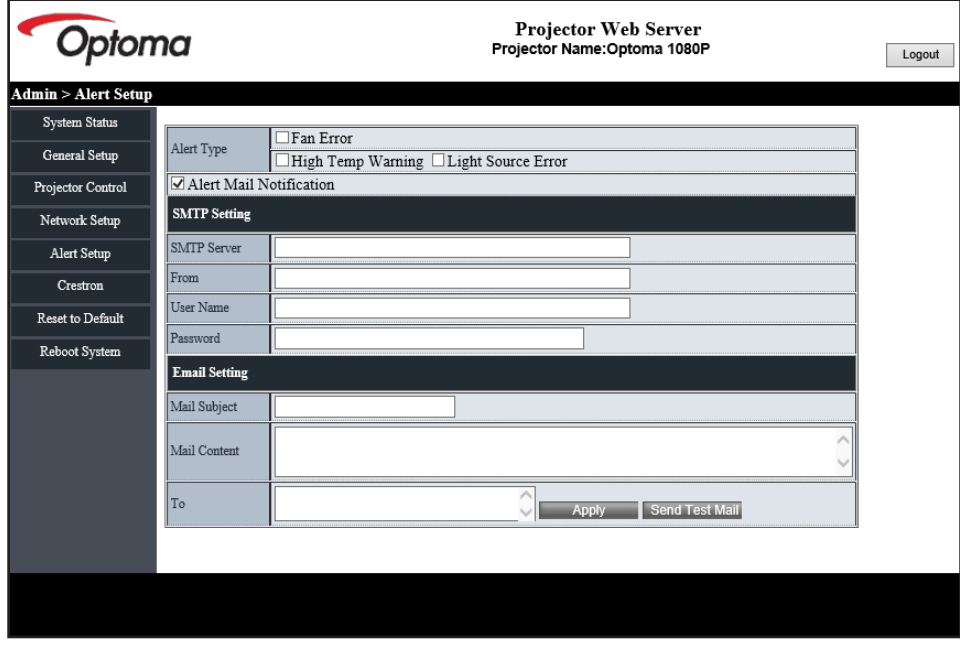

#### <span id="page-51-1"></span><span id="page-51-0"></span>**RS232 by Telnet Function**

As an alternative method of control, this projector has RS232 command control by TELNET for LAN / RJ45 interface.

#### **Quick Start-Guide for "RS232 by Telnet"**

- Check and get the IP address on OSD of the projector.
- Make sure that the PC / laptop can access the web-page of the projector.
- Make sure that "Windows Firewall" setting is set to disabled in case of "TELNET" function filtering out by PC / laptop.
- 1. Click on **Search and then enter "cmd" as a search word. Press the "Enter" key.**

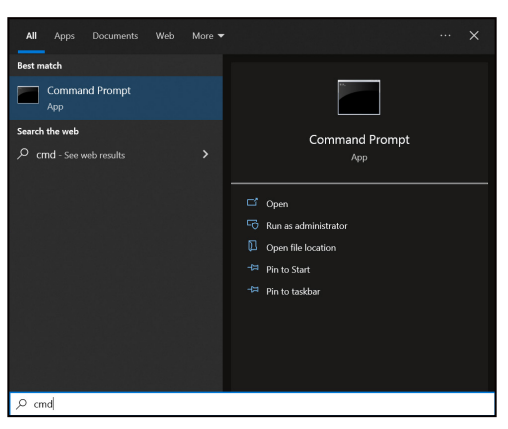

- 2. Open the Command Prompt app.
- 3. Input the command format as follows:
	- $-$  telnet ttt.xxx.yyy.zzz 23 ("Enter" key pressed)
	- (ttt.xxx.yyy.zzz: IP-Address of the projector)
- 4. If Telnet-Connection ready, and user can have RS232 command input, then press the "Enter" key and Telnet connection should be ready for RS232 command control.

#### **Specification for "RS232 by TELNET"**:

- 1. Telnet: TCP.
- 2. Telnet port: 23 (for further details, please contact the Optoma service team).
- 3. Telnet utility: Windows "TELNET.exe" (console mode).
- 4. To end the Telnet session, just close the Command Prompt app window.
- 5. Windows Telnet utility directly after TELNET connection ready.
	- Limitation 1 for Telnet-Control: There cannot be more than 50 bytes for successive network payload for Telnet-Control application.
	- ± Limitation 2 for Telnet-Control: There cannot be more than 26 bytes for successive RS232 command for Telnet-Control.
	- Limitation 3 for Telnet-Control: Minimum delay for next command must be more than 200 (ms).

### **Control reset menu**

Return the factory default settings for control settings.

## <span id="page-52-0"></span>*Information menu*

### **Information menu**

View the projector information as listed below:

- Regulatory
- Serial Number
- Source
- Color Info
- Light Source Hours
- Picture Mode
- Device ID
- Filter Usage Hours
- Light Source Mode
- FW Version

### <span id="page-53-0"></span>**Compatible resolutions**

#### *Input Signal for HDMI*

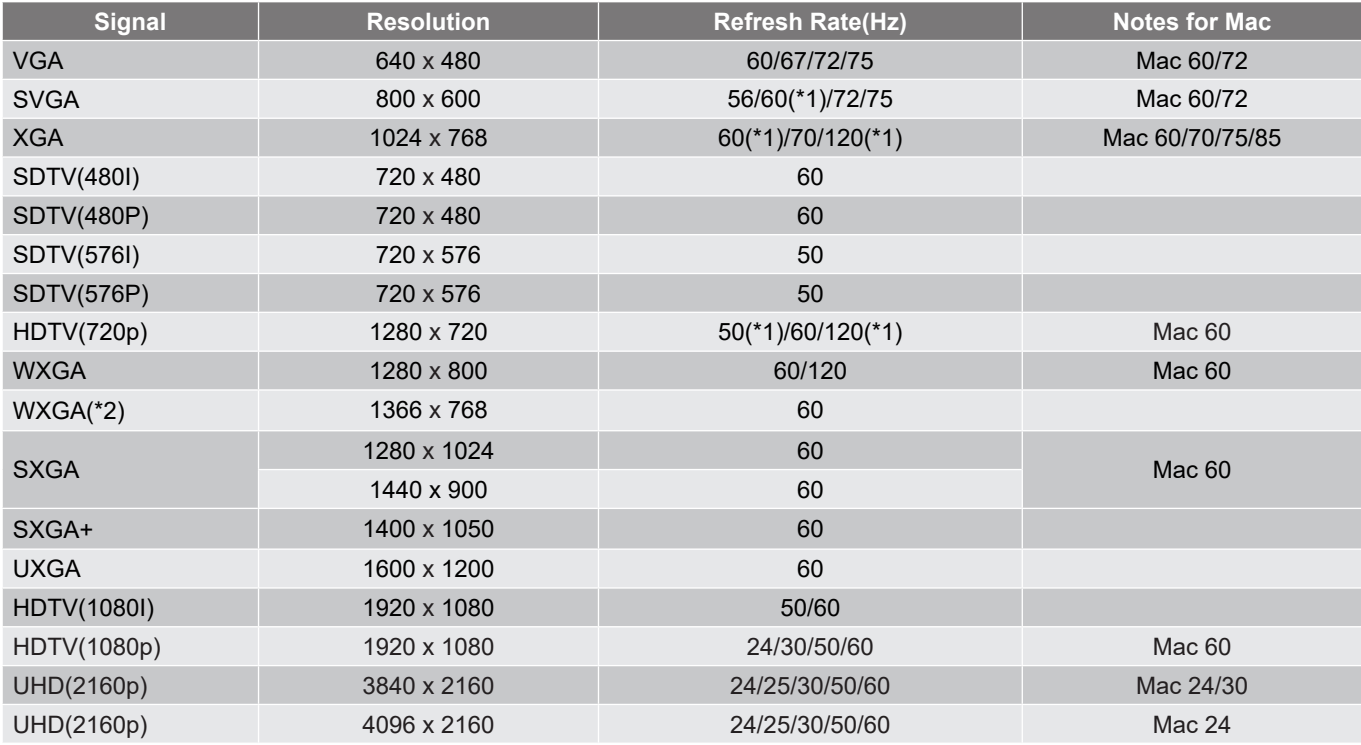

**Note:** 

- *(\*1) 3D timing for 3D Ready projector(STD) and True 3D projector(Option).*
- *(\*2) Windows 8 standard timing.*

#### *True 3D Video Compatibility*

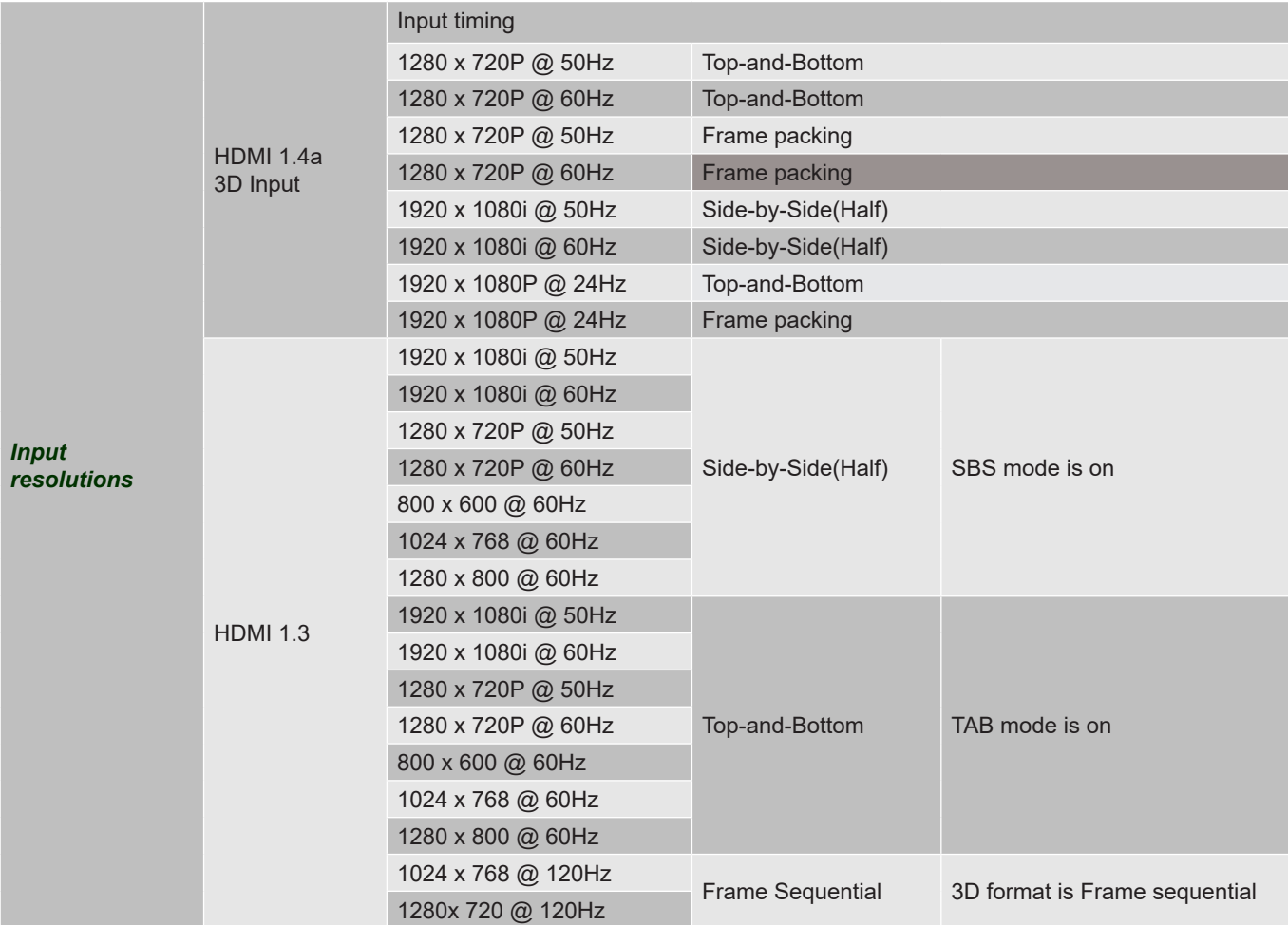

**Note:** 

- *If 3D input is 1080p@24Hz, the DMD should replay with integral multiple with 3D mode*
- *1080i@25Hz and 720p@50Hz will run in 100Hz; other 3D timing will run in 120Hz.*
- *1080p@24Hz will run 144Hz.*

#### *EDID (Digital)*

![](_page_55_Picture_331.jpeg)

**1080p**

![](_page_55_Picture_332.jpeg)

![](_page_56_Picture_55.jpeg)

## <span id="page-57-1"></span><span id="page-57-0"></span>**Image size and projection distance**

#### **WXGA model**

![](_page_57_Picture_239.jpeg)

![](_page_57_Figure_4.jpeg)

#### **1080p model**

![](_page_58_Picture_238.jpeg)

<span id="page-58-0"></span>![](_page_58_Figure_3.jpeg)

### <span id="page-59-0"></span>**Projector dimensions and ceiling mount installation**

- 1. To prevent damage to your projector, please use the Optoma ceiling mount.<br>2. If you wish to use a third party ceiling mount kit, please ensure the screws up
- If you wish to use a third party ceiling mount kit, please ensure the screws used to attach a mount to the projector meet the following specifications:
- Screw type: M4\*10mm
- Minimum screw length: 10mm

![](_page_59_Figure_6.jpeg)

![](_page_59_Figure_7.jpeg)

**Note:** *Please note that damage resulting from incorrect installation will void the warranty.*

![](_page_59_Picture_9.jpeg)

- If you buy a ceiling mount from another company, please be sure to use the correct screw size. Screw size will vary depending on the thickness of the mounting plate.
- Be sure to keep at least 10 cm gap between the ceiling and the bottom of the projector.
- Avoid installing the projector near a heat source.

For ceiling mounting, you could purchase a Hook & Loop whose length is over 250mm to fix the AC adapter if needed.

1. Install the Hook & Loop to the designated holes on the bottom of the projector.

![](_page_60_Figure_3.jpeg)

2. Place the AC adapter onto its slot.

![](_page_60_Figure_5.jpeg)

### <span id="page-61-0"></span>**IR remote control codes**

![](_page_61_Figure_2.jpeg)

![](_page_61_Picture_290.jpeg)

![](_page_62_Picture_117.jpeg)

## <span id="page-63-0"></span>**Troubleshooting**

If you experience a problem with your projector, please refer to the following information. If a problem persists, please contact your local reseller or service center.

#### **Image problems**

*No image appears on-screen*

- Ensure all the cables and power connections are correctly and securely connected as described in the "Installation" section.
- Ensure the pins of connectors are not crooked or broken.
- Ensure that the "Mute" feature is not turned on.
- *Image is out of focus*
	- Slide the focus lever up or down until the image is sharp and legible. (Please see page *[17\)](#page-16-1)*.
	- Make sure the projection screen is between the required distance from the projector. (Please refer to pages *[58](#page-57-1)[~59](#page-58-0)*).
- *The image is stretched when displaying 16:9 DVD title*
	- When you play anamorphic DVD or 16:9 DVD, the projector will show the best image in 16: 9 format on projector side.
	- If you play 4:3 format DVD title, please change the format as 4:3 in projector OSD.
	- Please setup the display format as 16:9 (wide) aspect ratio type on your DVD player.
- *Image is too small or too large*
	- Move the projector closer to or further from the screen.
	- Press "Menu" on the projector panel, go to "Display → Aspect Ratio". Try the different settings.
- *Image has slanted sides:*
	- If possible, reposition the projector so that it is centered on the screen and below the bottom of the screen.
- *Image is reversed*
	- Select "Display  $\rightarrow$  Projection Orientation" from the OSD and adjust the projection direction.

#### **Other problems**

*The projector stops responding to all controls*

 If possible, turn off the projector, then unplug the power cord and wait at least 20 seconds before reconnecting power.

#### **Remote control problems**

 *If the remote control does not work*

- Check the operating angle of the remote control is pointed within  $\pm 15^\circ$  to the IR receiver on the projector.
- Make sure there are not any obstructions between the remote control and the projector. Move to within 6 m (19.7 ft) of the projector.
- Make sure the battery is inserted correctly.
- Replace the battery if it is exhausted.

### <span id="page-65-0"></span>**Warning indicators**

When the warning indicators (see below) light up or flash, the projector will automatically shutdown:

- "Lamp" LED indicator is lit red and if "Power" indicator flashes red.
- "Temp" LED indicator is lit red and if "Power" indicator flashes red. This indicates the projector has overheated. Under normal conditions, the project can be switched back on.
- "Temp" LED indicator flashes red and if "Power" indicator flashes red.

Unplug the power cord from the projector, wait for 30 seconds and try again. If the warning indicator lights up or flashes, please contact your nearest service center for assistance.

#### **LED lightning messages**

![](_page_65_Picture_172.jpeg)

Power off:

![](_page_65_Picture_10.jpeg)

Temperature warning:

![](_page_65_Picture_12.jpeg)

## <span id="page-66-0"></span>**Specifications**

![](_page_66_Picture_214.jpeg)

**Note:** *All specifications are subject to change without notice.*

## <span id="page-67-0"></span>**Optoma global offices**

For service or support, please contact your local office.

### **USA**

Optoma Technology, Inc. **CCL 888-289-6786**<br>47697 Westinghouse Drive. **6. 6. 6. 6. 1996-4794** 47697 Westinghouse Drive.<br>Fremont. Ca 94539

#### **Canada**

Optoma Technology, Inc. **(888-289-6786**) 47697 Westinghouse Drive. **510-996-4794** Fremont, Ca 94539 services@optoma.com

#### **Latin America**

Optoma Technology, Inc. **CC** 888-289-6786<br>47697 Westinghouse Drive. **6.** 6.10-996-4794 47697 Westinghouse Drive.<br>Fremont, Ca 94539

#### **Europe**

1 Bourne End Mills Hemel Hempstead<br>Hertfordshire Hertfordshire  $\begin{bmatrix} 1 & +44 & 0 & 1923 & 691 & 800 \\ 1 & +44 & 0 & 1923 & 691 & 888 \\ 1 & +44 & 0 & 1923 & 691 & 888 \end{bmatrix}$  $H$ P1 2UJ<br>United Kingdom<br>United Kingdom www.optoma.eu Service Tel : +44 (0)1923 691865

## **Benelux BV**<br>Optoma Benelux BV

1363BM Almere The Netherlands www.optoma.nl

#### **France**

![](_page_67_Picture_282.jpeg)

#### **Spain**

![](_page_67_Picture_283.jpeg)

#### **Deutschland**

Optoma Deutschland GmbH (1+49 (0) 2161 68643 0 Am Nordpark 3  $\sqrt{2161}$  +49 (0) 2161 68643 99 41069 Mönchengladbach **info@optoma.de** Deutschland

#### **Scandinavia**

Postboks 9515 Åskollen Kniveveien 29 Drammen 3036 Norway

**Korea** https://www.optoma.com/kr/ Services@optoma.com

Services@optoma.com

Service@tsc-europe.com

#### **Japan**

https://www.optoma.com/jp/

#### **Taiwan**

https://www.optoma.com/tw/

#### **China**

Room 2001, 20F, Building 4, **(except)** +86-21-62947376 No.1398 Kaixuan Road, **+86-21-62947375** Changning District www.optoma.com.cn Shanghai, 200052, China

#### **Australia**

https://www.optoma.com/au/

![](_page_67_Picture_34.jpeg)

 $($  +31 (0) 36 8200 250 Europalaan 770 D  $\boxed{3}$  +31 (0) 36 548 9052

![](_page_67_Picture_284.jpeg)

![](_page_67_Picture_285.jpeg)

## www.optoma.com